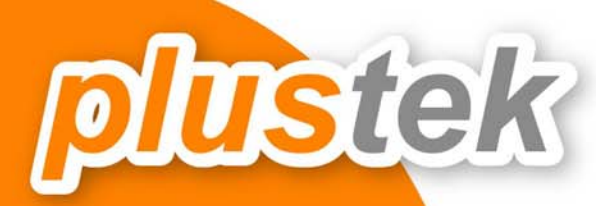

# คู่มือการใช้งาน **PS406/ PS406U**

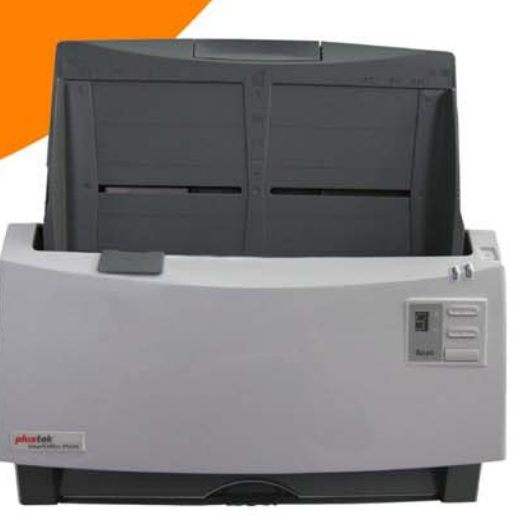

# สารบัญ

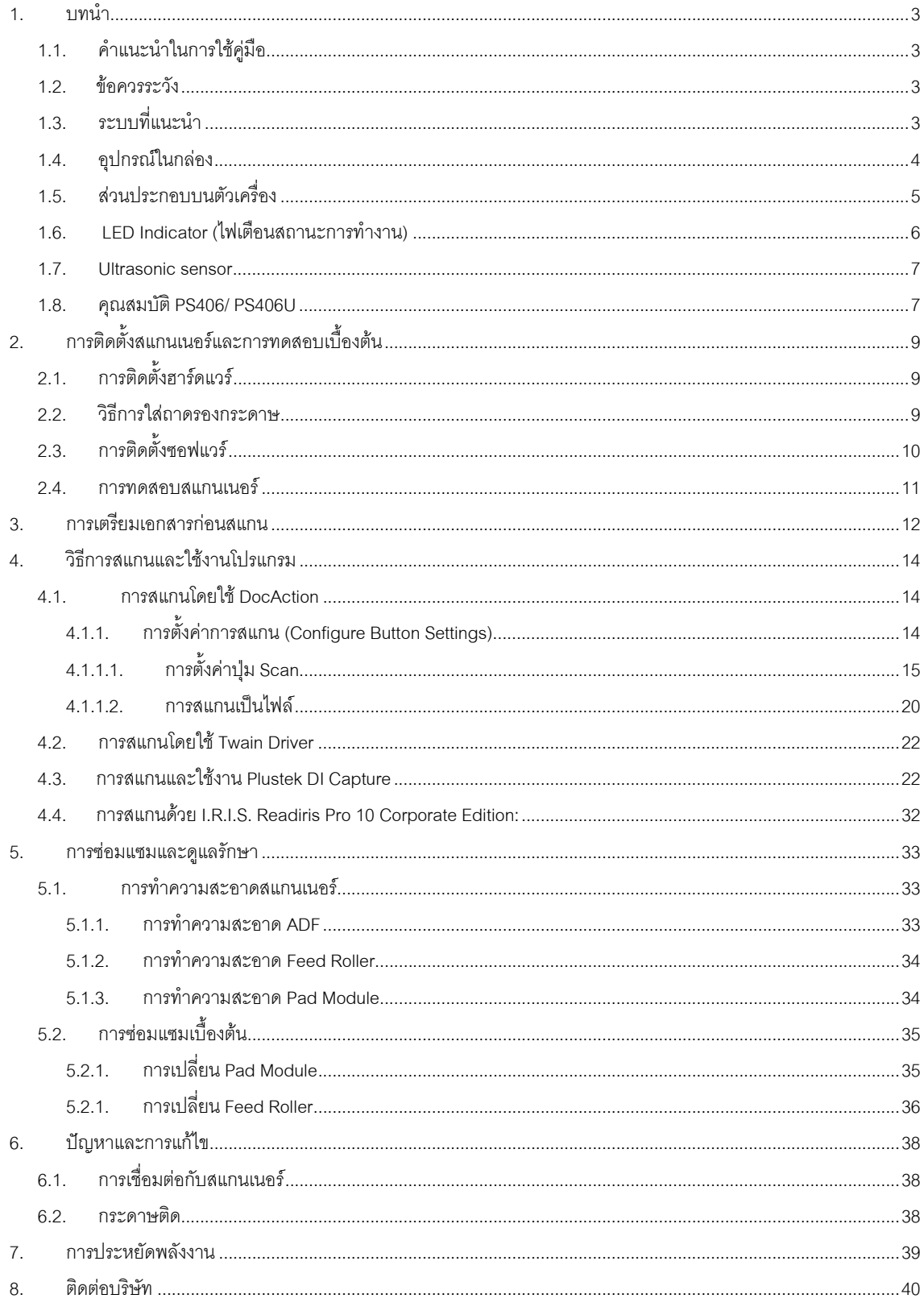

# **1.บทนํา**

### **1.1. คําแนะนาในการใช ํ คูมือ**

คู่มือฉบับนี้เป็นคู่มือสำหรับการติดตั้งและใช้งาน PS406 และ PS406U เครื่องสแกนเอกสารสองหน้าอัตโนมัติความเร็วสูง ี สำหรับคู่มือฉบับนี้อ้างอิงการใช้งานร่วมกับ Windows 2000 / XP/ Vista/ 7 ซึ่งหากคุณใช้วินโดส์รุ่นอื่นๆ หน้าจออาจ เปลี่ยนแปลงไปบ้างเล็กน้อย

ในส่วนของบทนำในคู่มือนี้ จะแสดงถึงรายละเอียดโดยรวมของคู่มือแต่ละหัวข้อและอุปกรณ์ที่แนบมากับสินค้า ดังนั้น ก่อนที่คุณจะทำการติดตั้ง กรุณาตรวจสอบให้แน่ใจก่อนว่า มีอุปกรณ์ในกล่องครบตามที่บอกไว้ในคู่มือ หากไม่ครบกรุณา สอบถามจากผูขาย

# **1.2. ขอควรระวัง**

ก่อนติดตั้งและใช้งาน PS406/ PS406U กรุณาอ่านข้อควรระวังดังต่อไปนี้ เพื่อป้องกันอันตราย อันอาจจะเกิดแก่อุปกรณ์ และผ้ใช้

- 1. การลดลงของความชื้นอาจทำให้อุปกรณ์ภายในบางชนิดเสียหาย ซึ่งสาเหตุอาจเกิดจาก
	- เมื่ออุปกรณถูกเคลื่อนยายจากที่รอนไปสูที่เย็น
	- เมื่อห้องที่วางอุปกรณ์ร้อนขึ้น
	- เมื่ออุปกรณอยูในหองที่มีความชื้นสูง
- ่ 2. เพื่อหลีกเลี่ยงการลดลงของความชื้น มีคำแนะนำดังนี้
	- หุมอุปกรณดวยพลาสติกเมื่อสภาพในหองเปลี่ยนแปลงไป
	- รอประมาณ 1-2 ชั่วโมงกอนจะนําอุปกรณออกจากกระเปา
- 2. ใช AC adapter และสาย USB ที่ใหมากับ PS406/ PS406U เทานั้น
- 3. ในกรณีที่คุณต้องถอด AC adapter แบบฉับพลัน ให้เหลือพื้นที่ว่างรอบๆ AC adapter
- 4. เก็บสายให้ตรง ไม่บิดเบี้ยว โค้งงอ หรือขำรุด เพราะอาจเป็นสาเหตุให้เกิดไฟฟ้าลัดวงจรได้
- 5. ถอดสายอุปกรณเมื่อไมใชแลว
- 6. หามชน เคาะ หรือกระแทก PS406/ PS406U แรงๆเพราะอุปกรณภายในอาจเสียหายได

### **1.3. ระบบที่แนะนํา**

PC with Intel Pentium®III 1G processor or compatible / 256 MB RAM / Available USB 2.0 port / CD-ROM Drive or DVD-ROM Drive / 800 MB Free Hard Disk Space / Video card that supports 16-bit color or greater / Operating System: Windows 2000 Professional, Windows XP Home (compatible), Windows XP Professional (compatible), Windows Vista, Windows 7 สําหรับระบบที่เหมาะสมคือ Pentium®4 1.8G หรือสูงกวา, 512 MB RAM, พื้นที่วางในฮารดดิสก1GB

# **1.4. อุปกรณในกลอง**

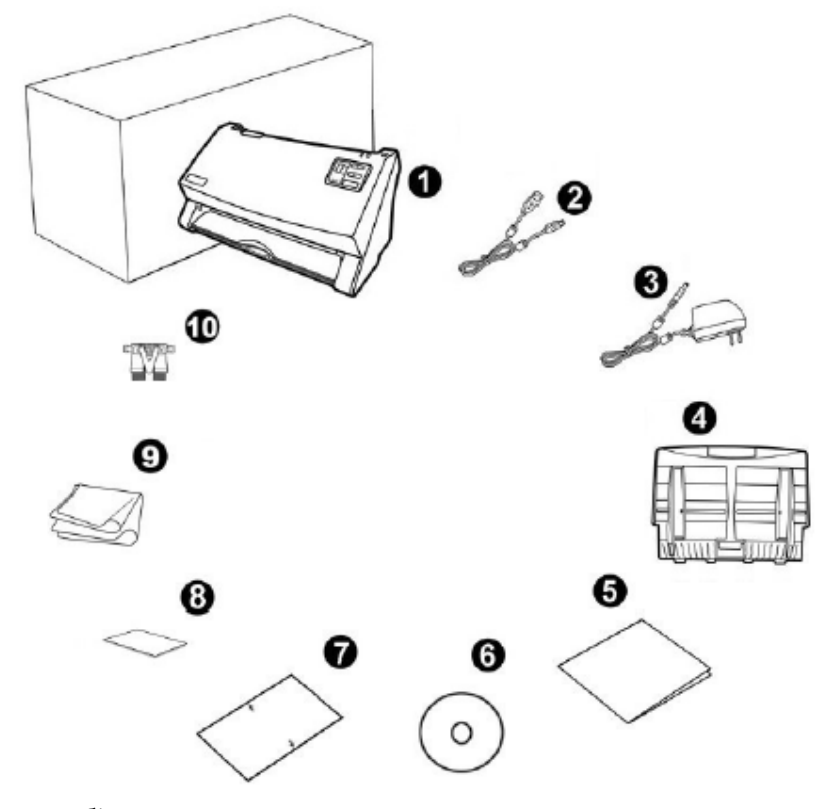

- 1. สแกนเนอรรุน PS406/ PS406U
- 2. สาย USB 1 เสน
- 3. อแดปเตอร 1 อัน
- 4. ถาดรองกระดาษ 1 ชิ้น
- 5. คูมือยอ 1 แผน
- 6. ซีดีไดรเวอรและโปรแกรม 1 แผน
- 7. แผน Calibration 1 แผน
- 8. Memo Label 1 แผน
- 9. ผาทําความสะอาด 1 ผืน
- 10. Pad Module 1 ชิ้น

### **1.5. สวนประกอบบนตัวเครื่อง**

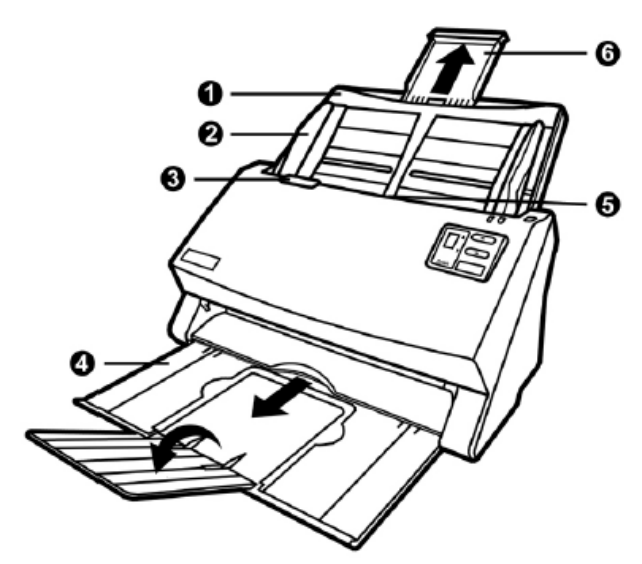

- 1. PAPER CHUTE —ถาดรองเอกสารสําหรับการสแกนอัตโนมัติ
- 2. PAPER WIDTH SLIDER—แถบกั้นกระดาษใหกระดาษตรง
- 3. COVER OPEN LEVER—ปุมสําหรับดึงเพื่อเปดฝาสแกนเนอรออก
- 4. STACKER—ถาดรองเอกสารที่สแกนแล้ว
- 5. ADF—สวนที่ใชสแกนอัตโนมัติ
- 6. PAPER CHUTE EXTENSION —แผนรองกระดาษกรณีกระดาษที่ยาวมากๆ

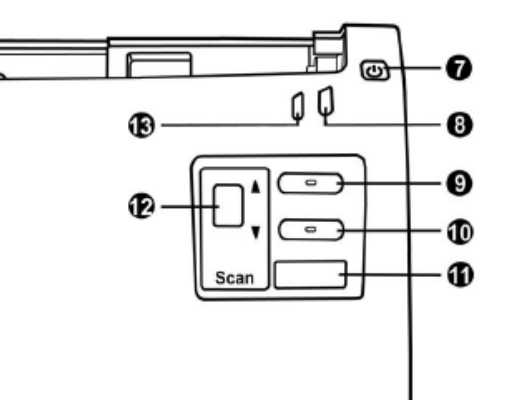

7. POWER SAVING BUTTON – กดค้างไว้ประมาณ 0.5 วินาทีเพื่อเข้าสู่ Standby mode (sleep mode) และกดอีกครั้ง เพื่อให้เครื่องพร้อมใช้งาน

- 8. POWER/ POWER SAVING LED ไฟแสดงสถานะการทํางาน
- 9. UP BUTTON กดเพื่อเลื่อนตัวเลขฟงกชั่นขึ้น
- 10. DOWN BUTTON กดเพื่อเลื่อนตัวเลขฟงกชั่นลง
- 11. SCAN BUTTON กดเพื่อสั่งสแกน
- 12. FUNCTION NUMBER DISPLAY ช่องแสดงหมายเลขฟังก์ชั่นที่ใช้สแกน
- 13. WARNING LED ไฟเตือนเมื่อเกิดความผิดพลาดในการทํางาน

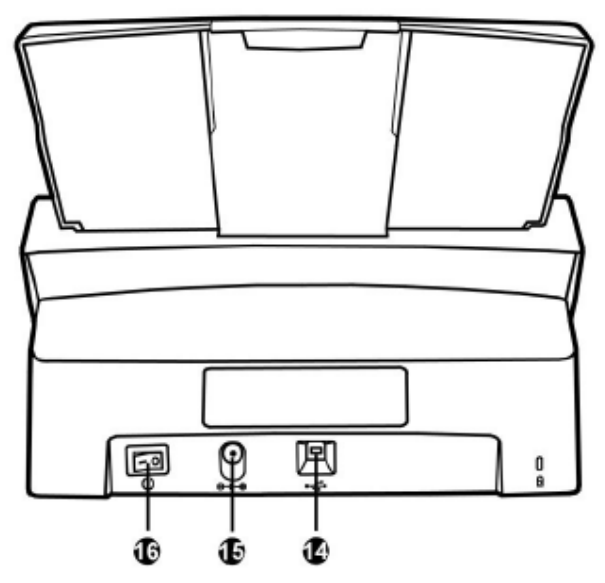

- 14. USB PORT ชองเสียบ USB
- 15. POWER RECEPTOR ชองเสียบอแดปเตอร
- 16. POWER SWITCH สวิทซ์เปิดปิดเครื่อง

# **1.6. LED Indicator (ไฟเตือนสถานะการทํางาน)**

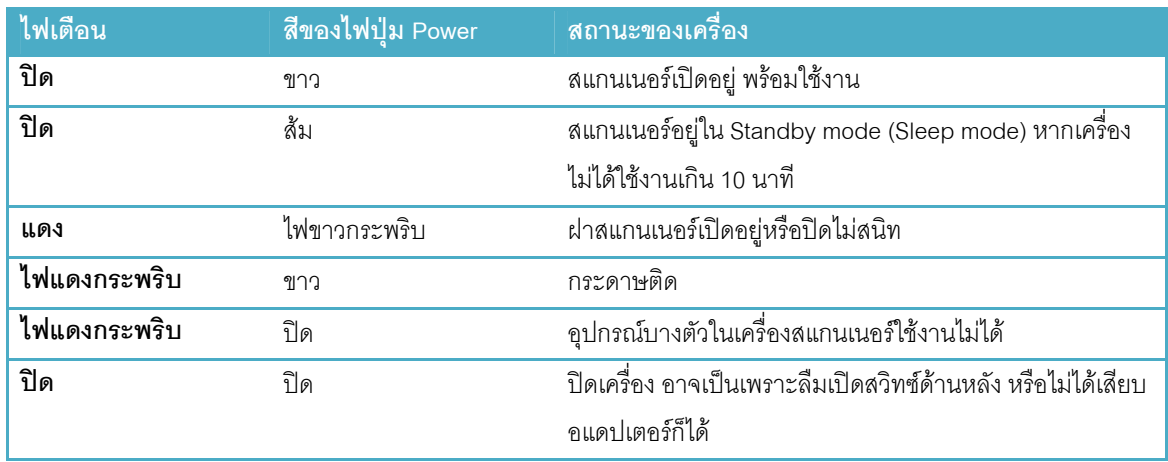

### **1.7. Ultrasonic sensor**

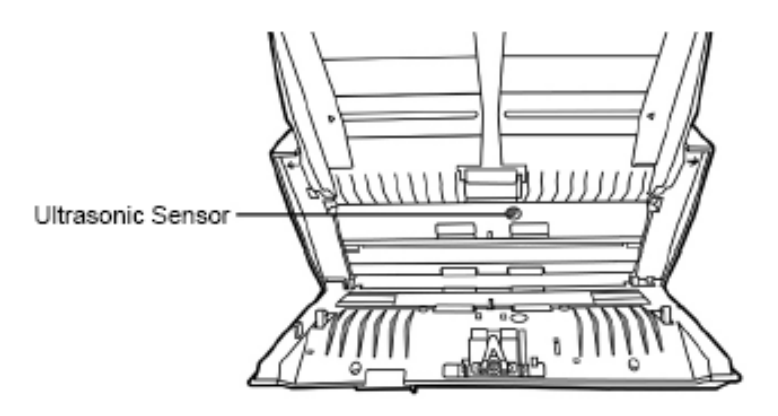

สําหรับฟงกชั่น Ultrasonic จะมีเฉพาะสแกนเนอร PLUSTEK รุน PS406U เทานั้น Ultrasonic sensor ใชตรวจจับ ึกระดาษที่อาจจะซ้อนกัน (เช่นดึงกระดาษครั้งละ 2แผ่นหรือมากกว่านั้น) หากจำเป็นต้องทำความสะอาดให้ใช้ผ้าแห้งเช็ด อยางเบามือ

# **1.8. คุณสมบตัิ PS406/ PS406U**

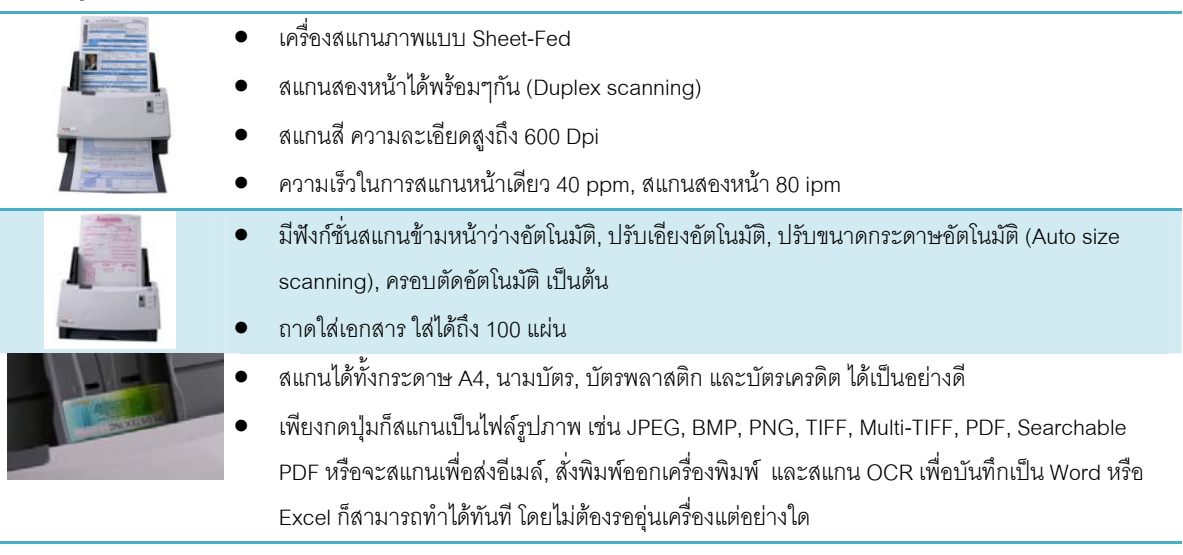

### **ซอฟแวรที่แถมให**

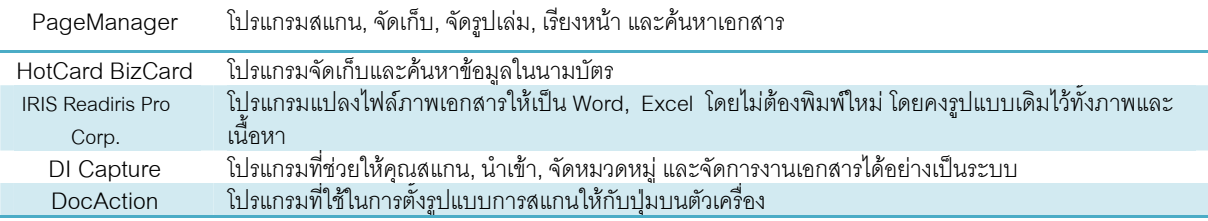

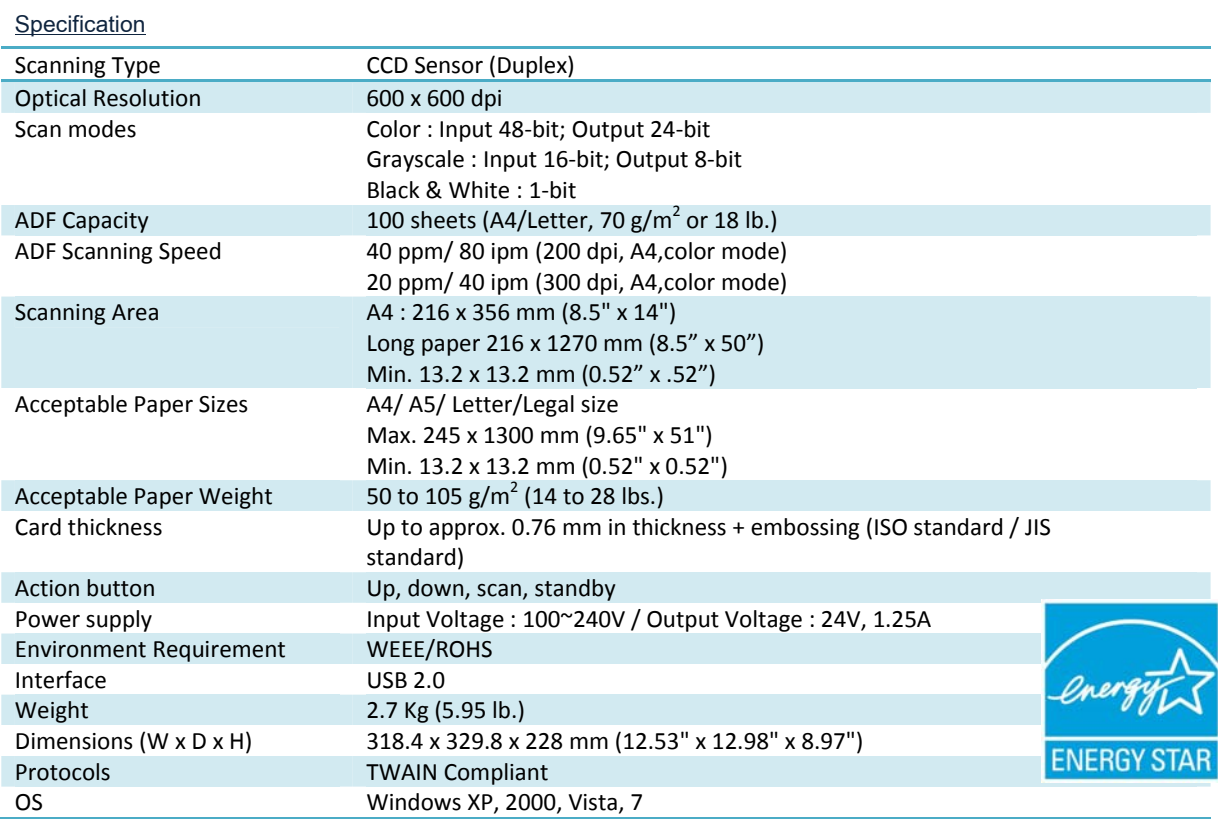

#### **2.การต ดตั้งสแกนเนอร และการทดสอบเบ ื้องต น**֧֚֚֝<br>֧֚֚֝<br>֧֚֝

# **2.1. การติดตงฮาร ั้ ดแวร**

เชื่อมต่อสแกนเนอร์กับเครื่องคอมพิวเตอร์ตามภาพ ก่อนใช้งานกรุณาตรวจสอบให้แน่ใจว่าเครื่องเปิดอยู่

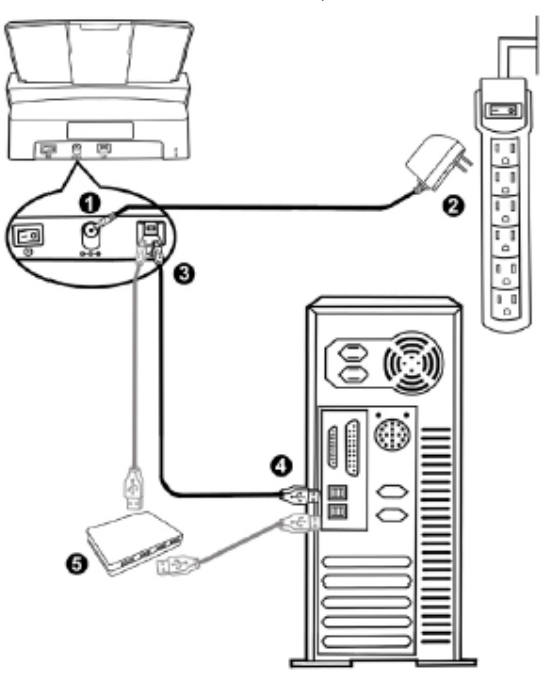

# **2.2. วิธีการใสถาดรองกระดาษ**

1. เปดฝาสแกนเนอรออกตามภาพ

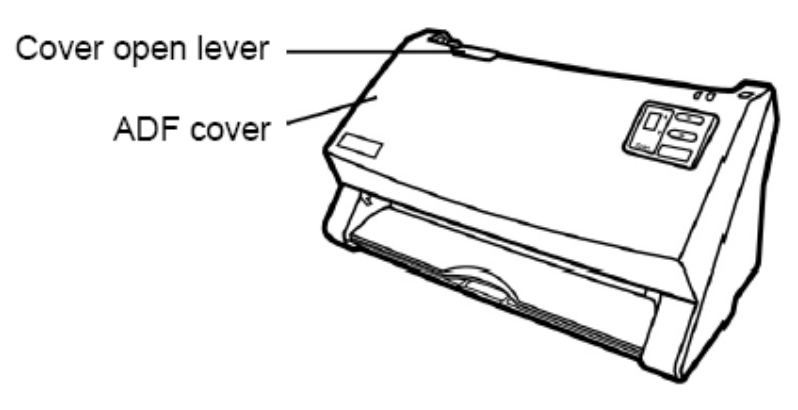

2. ใสถาดรองกระดาษใหลงล็อคตามภาพ

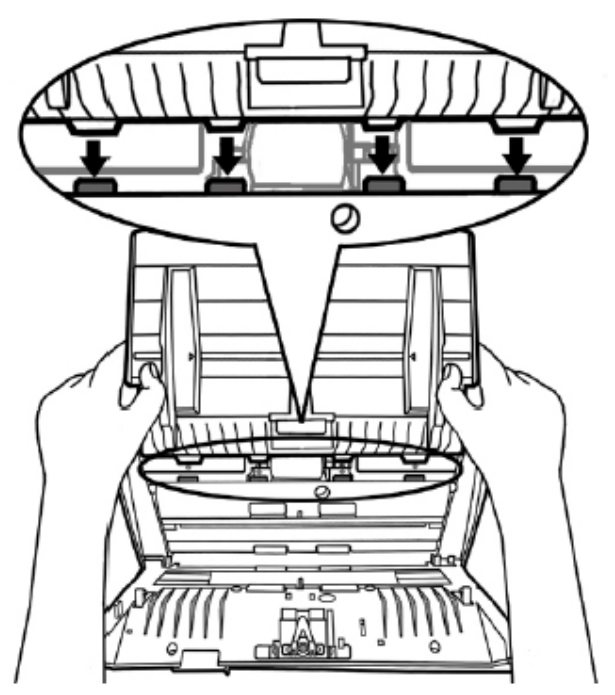

3. ปดฝาสแกนเนอรใหลงล็อคตามภาพ

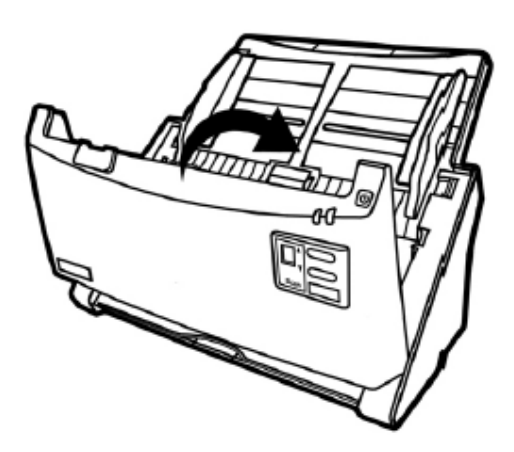

# **2.3. การติดตงซอฟแวร ั้**

หลังจากต่อสแกนเนอร์เข้ากับเครื่องคอมพิวเตอร์แล้ว เปิดเครื่อง จากนั้นให้ทำตามขั้นตอนดังต่อไปนี้

- 1. เมื่อหน้าจอขึ้น Add new hardware หากสแกนเนอร์ไม่ได้เปิด จะไม่มีข้อความนี้ขึ้น จากนั้นคลิก Next
- 2. เลือก Search for the Best Driver for Your Device [Recommended] จากนั้นคลิก Next
- 3. จะมีข้อความถามหา Driver จากแผ่น ซีดี ให้ใส่แผ่นซีดีที่มาพร้อมกับเครื่องลงไปในเครื่องแล้วคลิก Next
- 4. ติดตั้งเสร็จแล้วให้คลิกที่ Finish
- 5. กลับมาที่หนาจออีกครั้งจะปรากฏหนาจอใหติดตั้งโปรแกรมตางๆที่แถมมาใหตามภาพ

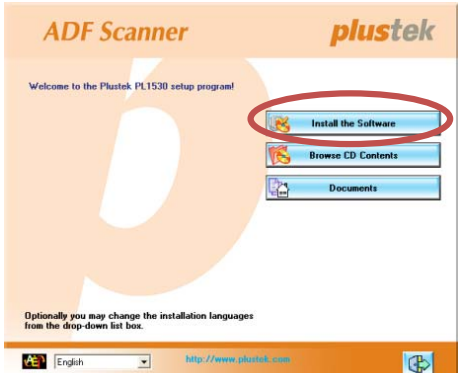

- 6. คลิกที่ Install software $\rightarrow$  หน้าจอถัดไปให้คลิกที่ Typical installation  $\rightarrow$ หน้าจอถัดไปให้คลิกที่ Install
- 7. จากนั้นคลิก Next ไปเรื่อยๆจนกวาจะสิ้นสุดการติดตั้ง
- 8. คลิกที่ <mark>เมื่อ</mark> เพื่อออกจากหน้าจอการติดตั้งโปรแกรม
- 9. หลังจากติดตั้งโปรแกรมทั้งหมดเสร็จแลว รีสตารทเครื่อง 1 ครั้ง
- 10. เมื่อเครื่องเปิดเรียบร้อยแล้ว หน้าจอจะขึ้นข้อความให้ Calibrate สแกนเนอร์ ทำได้โดยการใส่แผ่น Calibrate ลง ่ ในถาดใส่กระดาษ (หากไม่มีใช้กระดาษขาวแทนได้ แต่เพื่อประสิทธิภาพที่ดีที่สุด ขอแนะนำให้ใช้แผ่น Calibrate ที่ให้มาในกล่อง)
- 11. ทำตามขั้นตอนที่หน้าจอแสดง จากนั้นคลิก OK และ Finish t เพื่อเสร็จสิ้นการ Calibrate

#### **2.4. การทดสอบสแกนเนอร**

หลังจากติดตั้งสแกนเนอร์เสร็จแล้ว ให้ทำการทดสอบการใช้งานเปื้องต้นดังนี้

1. ใสกระดาษโดยการเอาหัวกระดาษลงและคว่ําหนาตามภาพ

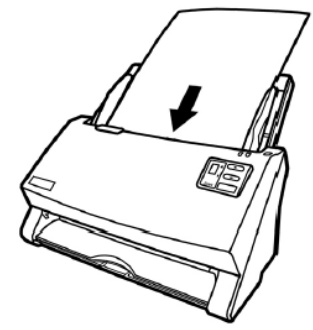

- 2. ไปที่เมนู Start แล้วเปิดโปรแกรม Presto Page Manager ที่ได้ลงไปแล้วก่อนหน้านี้
- 3. หากมีสแกนเนอร์ที่เชื่อมต่อกับเครื่องคอมพิวเตอร์อยู่หลายตัว ให้ไปที่ Select source จาก File แล้วเลือก PS406 หรือ PS406U แต่หากมี PS406 เชื่อมต่ออยู่เพียงเครื่องเดียว ให้ไปที่ Tools > Scan Settings > uncheck "Suppress TWAIN User Interface" > OK. Click File > Acquire Image Data.
- 4. เลือก ADF (Front Side) จากหน้าจอ Twain
- 5. คลิกที่ปุมสแกน
- 6. กระดาษจะถกดู งและสแกนอ ึ ัตโนมัติเสร็จแลวภาพเอกสารจะปรากฏที่หนาจอคอมพิวเตอรของคุณ
- 7. คลิกที่ Exit เพื่อออกจากหน้าจอ Twain

#### **3.การเตร ยมเอกสารกอนสแกน**  $\mathcal{L}_{\mathcal{A}}$

#### **1. ตรวจสอบสภาพเอกสาร**

ี ตรวจสอบขนาด ความหนาและคุณสมบัติอื่นๆของเอกสารว่าใช้ได้กับ PS406/ PS406U โดยคูรายละเอียดได้ที่<u>หัวข้อ 1.8</u> คุณสมบัติ PS406ในคูมือฉบับนี้

การสแกนเอกสารจํานวนมากโดยใช ADF scan จะชวยใหคุณทํางานไดสะดวก รวดเร็ว และงายดายยิ่งขึ้น ADF scan ของ PS406 / PS406U รองรับกระดาษหลากหลายชนิดที่คุณต้องใช้เป็นประจำ เช่น

- 1. กระดาษธรรมดาที่มีขนาด ความหนาตามรายละเอียดใน<u>หัวข้อ 1.8 คุณสมบัติ PS406</u>
- 2. กระดาษที่มีรู
- 3. กระดาษที่มีการเคลือบผิว เชนโบรชัวรตางๆ
- 4. แผนใส (Overhead projector film)
- \*\* เพื่อป้องกันข้อผิดพลาดในการสแกนและความเสียหายแก่อุปกรณ์ กรุณาปฏิบัติดังนี้:
- *1. ถอดวัสดุเล็กๆออกกอน เชน คลิปหนีบกระดาษ, เข็มหมุดเล็กๆ, แม็กซฯลฯ กอนจะทําการสแกนอัตโนมัติ*
- *2. ตรวจสอบวากระดาษไมยับหรือพับมุม*
- *3. หลีกเลยงการสแกนเอกสารท ี่ ีเขียนดวยดินสอและหนาหนังสือพิมพที่ถูกตัดออกมา เพราะสิ่งเหลานี้จะทําให กระจกสแกนและภายในอุปกรณดึงกระดาษอัตโนมัติสกปรก หากคุณจําเปนตองสแกนเอกสารเหลานี้ใหทํา ความสะอาดบอยๆ*
- *4. ชุดเอกสารที่จะสแกนโดยการสแกนอัตโนมัติมีความหนา(แกรม) ที่ตางกันไดแตความยาวตองเทากัน*

#### *\*\* หมายเหตุ*

- *ไมใช ADF scan เพื่อสแกนภาพถายหรือกระดาษที่มีรอยยับ เพื่อหลีกเลี่ยงความเสียหายตออุปกรณดึง กระดาษ*
- *ไมใสกระดาษทหมี่ ึกยังไมแหงหรือลิควิดเปเปอรที่ยังไมแหง เพราะจะทําใหกระจกสแกนสกปรกไดจึงควรทิ้ง ไวใหแหงกอนสแกน*

#### **2. การจัดเรยงเอกสาร ี**

เพื่อป้องกันปัญหากระดาษติด และความเสียหายแก่อุปกรณ์ดึงกระดาษอัตโนมัติ ก่อนสแกนแบบอัตโนมัติ ให้ทำดังนี้

- 1. กรีดกระดาษเพื่อไมใหกระดาษติดกัน
- 2. เรียงกระดาษให้เป็นระเบียบ เท่ากันทุกด้าน โดยทำตามภาพ

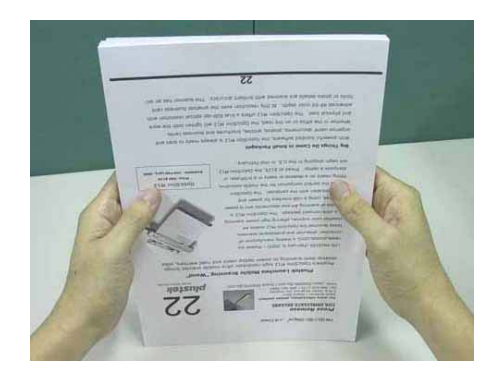

#### **3. การใสกระดาษในการสแกน**

1. การสแกนแบบ ADF

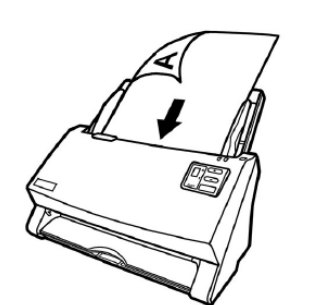

- ใส่กระดาษที่ต้องการสแกนลงในถาดใส่กระดาษด้านบน โดยให้หน้าที่ต้องการสแกน คว่ําลงและหัวกระดาษขิดดานในสุดของถาดตามภาพ
- $\bullet$  ปรับที่กั้นเอกสารด้านข้างให้พอดีกับกระดาษเพื่อป้องกันเอกสารเอียง

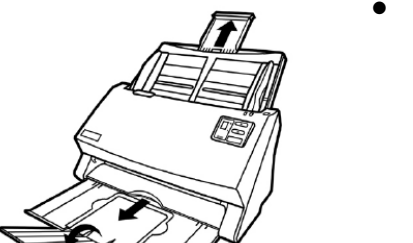

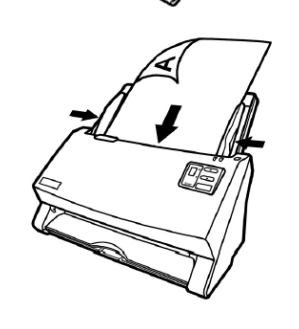

• หากกระดาษมีความยาวมากกวาปกต ิใหดึงแผนรองเอกสารออกมาจากถาดตาม ภาพ เพื่อใหกระดาษไมโคงงอจนเกินไป

• ปรับแผนกั้นกระดาษดานขางใหชิดกับเอกสาร เพื่อปองกันไมใหกระดาษเอียง

#### 2. การสแกนนามบัตร

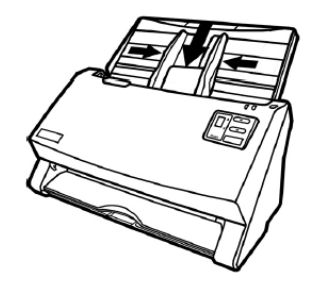

- ใสนามบัตรในแนวตั้งลงในถาดใสเอกสารตามภาพ
- เลื่อนที่กั้นกระดาษใหชิดขอบนามบัตรทั้งสองดานเพื่อปองกันนามบัตรเอียง
- ไมควรใสนามบัตรเกิน 30 ใบตอการสแกน 1 ครั้ง

#### **4.ว ธีการสแกนและใชงานโปรแกรม ิ**

### **4.1. การสแกนโดยใช DocAction**

DocAction เป้นโปรแกรมที่ใช้ในการตั้งค่าการสแกนให้กับปุ่มต่างๆบนตัวเครื่อง ซึ่งโปรแกรมนี้จะช่วยให้คุณทำงานได้ อยางสะดวก รวดเร็ว และงายดายยิ่งขึ้น วิธีนี้จะชวยไดมากในกรณีที่ตองการสแกนเอกสารที่มีรูปแบบการสแกน เดียวกัน หรือเก็บภาพไปยังตําแหนงเดียวกัน

### **4.1.1. การตั้งคาการสแกน (Configure Button Settings)**

1. เปิดโปรแกรม ทำได้ 2 วิธีคือ ดับเบิ้ลคลิกที่ไอคอน ใ $\begin{array}{|c|c|}\hline \ \hline \ \hline \ \end{array}$  ใน task $\begin{array}{|c|c|}\hline \ \hline \ \end{array}$  (and  $\begin{array}{|c|c|}\hline \ \hline \ \end{array}$  (and  $\begin{array}{|c|c|}\hline \ \hline \ \end{array}$  (by taskbar เมื่อมีเมนู ขึ้นมาใหเลือก **Button Configurations**จะไดหนาจอดังภาพ

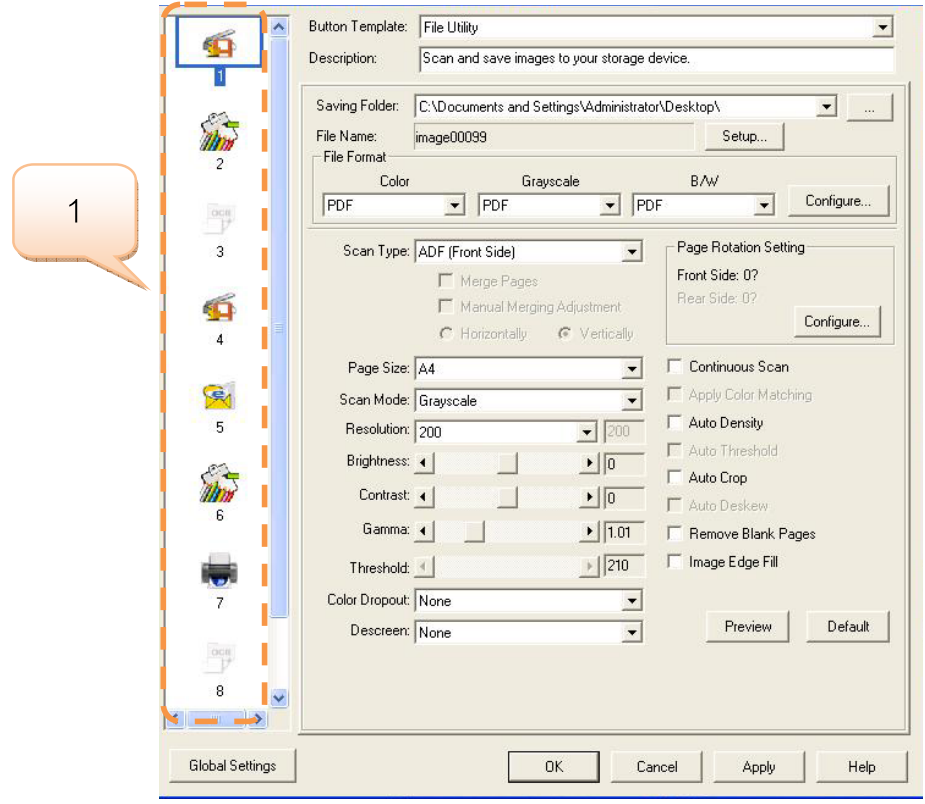

# **4.1.1.1. การตั้งคาปุม Scan**

1. คลิกเลือกหมายเลขที่ต้องการตั้งค่า แล้วเลือก Button template เป็น Scan utility

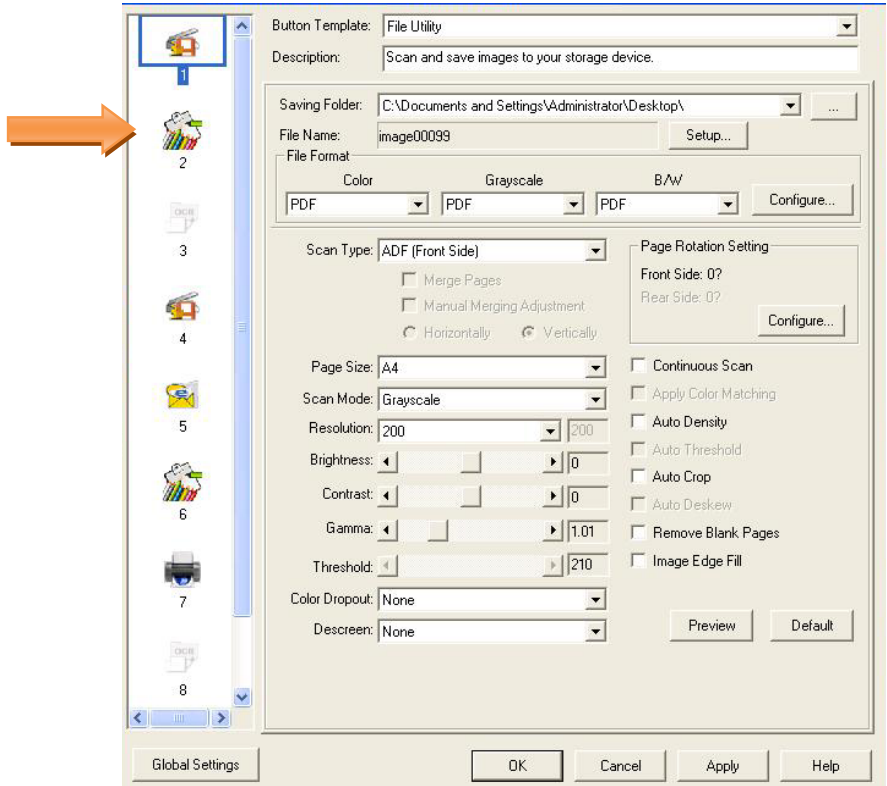

2. เลือกโปรแกรมที่ตองการใชในการสแกน

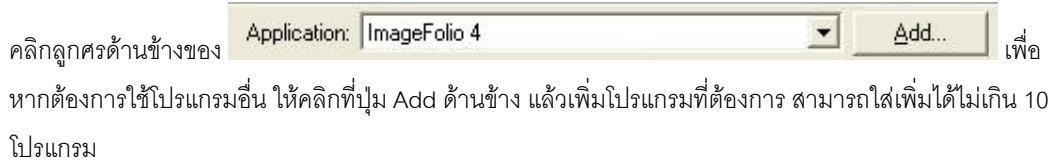

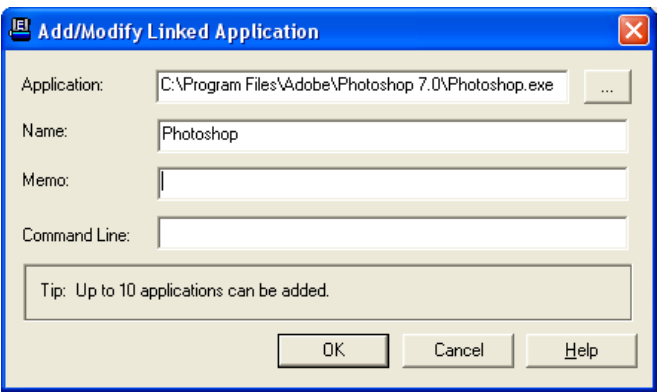

3. คลิกที่ Save setup เพื่อเลือกตำแหน่งที่จะเก็บไฟล์

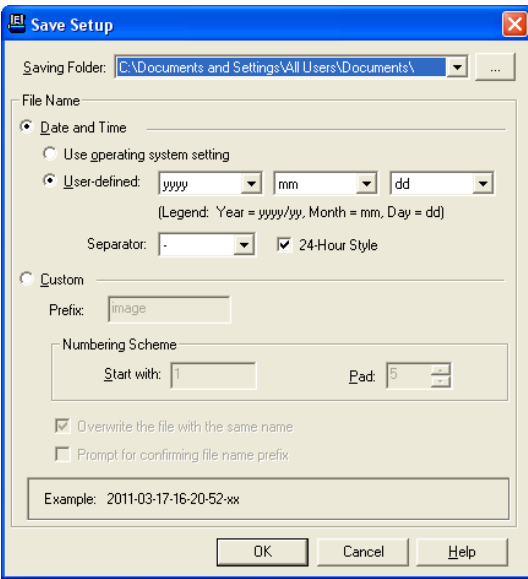

สามารถกาหนดช ํ ื่อไฟลในรูปแบบตางๆไดดังตอไปนี้

- Date and time
	- o Use operating system setting คือตั้งชื่อไฟลตามวันและเวลาของเครื่องคอมพิวเตอร เช่น 17-3-2554-16-25-31 เป็นต้น
	- o User-defined คือ ตั้งขื่อไฟลตามรูปแบบ ป-เดือน-วัน, วัน-เดือน-ป, เดือน-วัน-ป เช่น 2011-03-17-16-25-31 เป็นต้น
- 4. เลือก File format คือการเลือกรูปแบบของไฟลที่ตองการ

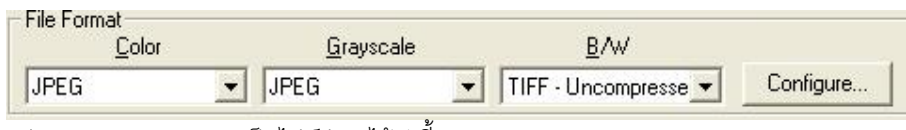

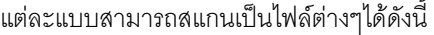

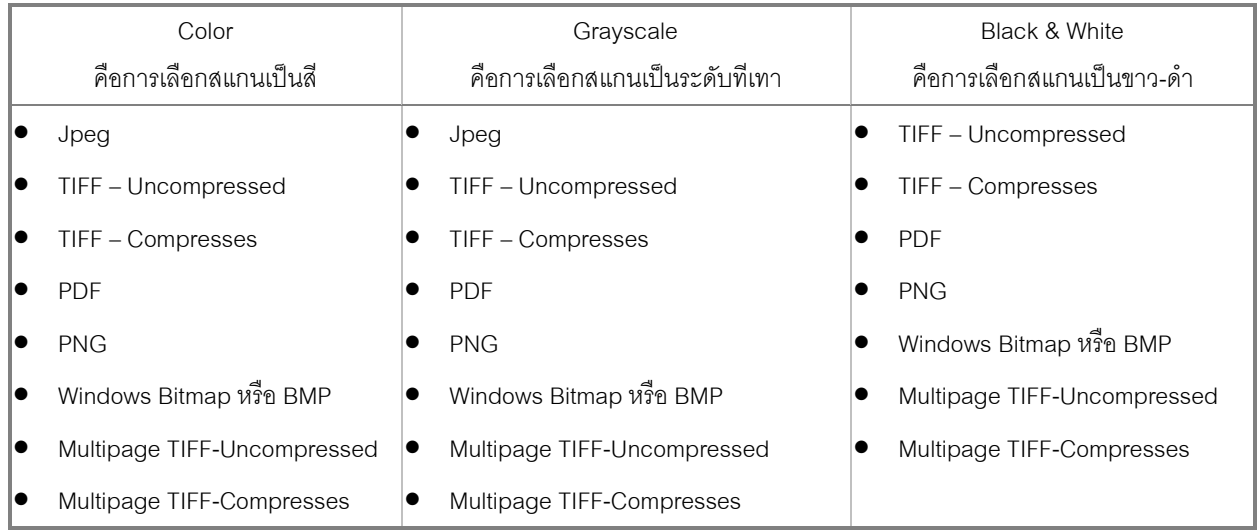

- **E** File Format Configuration  $\overline{\mathsf{x}}$ □ Keep the same image quality level for all modes ใหคุณภาพของภาพ เหมือนกันทุกโหมด ใหการตั้งคา PDF เหมือนกันทุกโหมด JPEG (\*.jpg)  $\overline{\phantom{a}}$ Image Quality Worst Best  $\blacktriangleright$  | 75 การตั้งคาสําหรับ  $JPEG$   $\vert \cdot \vert$  $\mathbf{F}$  75 TIFF - Compressed โหมดสี บันทึกทุกหนาใหเปน PDF PDF C Generate one PDF file for all pages  $\boxed{\bullet}$  Generate one PDF file every  $\boxed{1-\frac{\bullet}{\bullet}}$  page(s) ไฟลเดียว Grayscale JPEG (\*.jpg)  $\overline{\phantom{0}}$ บันทึกเปน PDF ทุก X Image Quality Worst Best  $\Box$  75 หนาที่ระบุ $JPEG \mid 4 \mid$ การตั้งคา TIFF - Compressed  $\overline{4}$  $\blacktriangleright$  | 75 สําหรับสีเทา PDF C Generate one PDF file for all pages G Generate one PDF file every 1  $\frac{1}{\sqrt{2}}$  page(s) Brw TIFF - Uncompressed (\*.tif) ᅬ PDF C Generate one PDF file for all pages การตั้งคาสําหรับ G Generate one PDF file every 1 - page(s) ขาวดํา ÖK Cancel
- 5. หากต้องการตั้งค่าให้กับรูปแบบของไฟล์ที่ต้องการให้คลิกที่ปุ่ม Configure… ด้านขวา จะได้หน้าจอดังภาพล่าง

- 6. เลือก Scan type คือสแกนแบบอัตโนมัติ (ADF)
- 7. เลือกขนาดกระดาษ

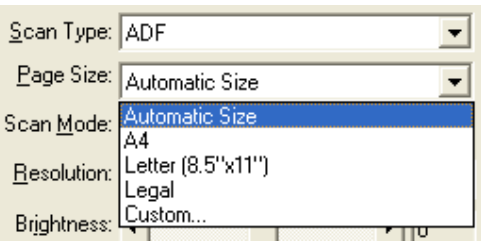

8. เลือก Scan mode คือ Color, Grayscale หรือ Black & white ซึ่งจะสัมพันธกับ File format ที่เลือกไว

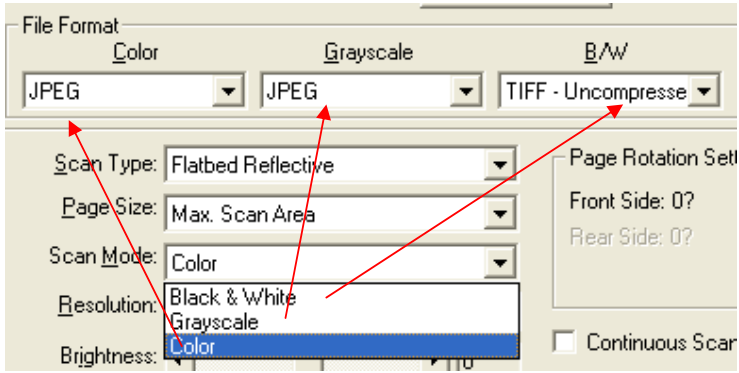

9. เลือกความละเอียดที่ต้องการ

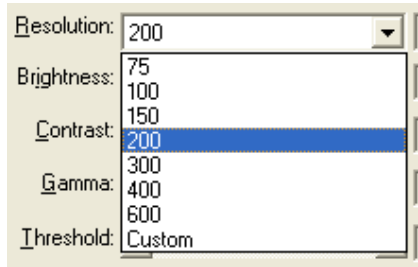

10. ปรับคาแสง

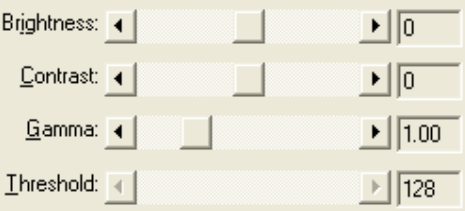

- Brightness ปรับความสวาง
- Contrast ปรับความคมชัด
- $\bullet$  Gamma ปรับค่าแกมม่า
- Threshold ปรับคาที่จะแสดงวาเปนขาวหรือดํา (สําหรับภาพ Black & white เทานั้น)
- โดยปกติใชคา Default ไดเลยไมตองปรับอะไร
- 11. Color dropout คือการดึงสีแดง, เขียว หรือน้ำเงินออกจากภาพ เพื่อทำให้ภพชัดเจนมากยิ่งขึ้น ใช้กับภาพที่เป็น

Grayscale และ Black & white เทานัน

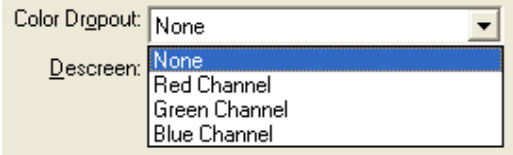

12. Descreen คือการปรับมัวเร (Moure') ของภาพ

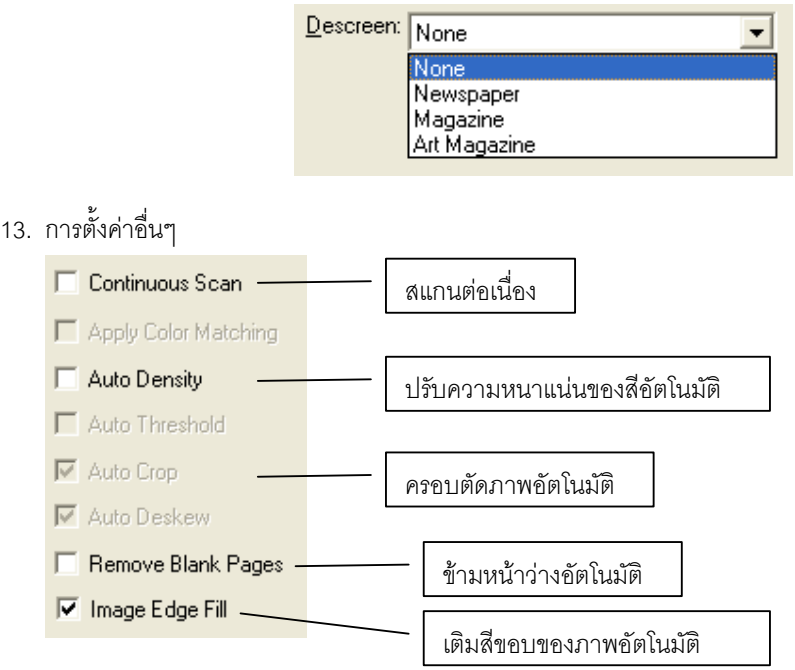

- 14. เมื่อตั้งค่าทุกอย่างได้ตามต้องการแล้ว ให้คลิกที่ Apply แล้วคลิก OK
- 15. ใส่กระดาษที่สแกนเนอร์แล้วกดปุ่ม Scan

### **4.1.1.2. การสแกนเปนไฟล**

1. คลิกเลือกหมายเลขที่ต้องการตั้งค่า แล้เลือก Button utility เป็น File utility

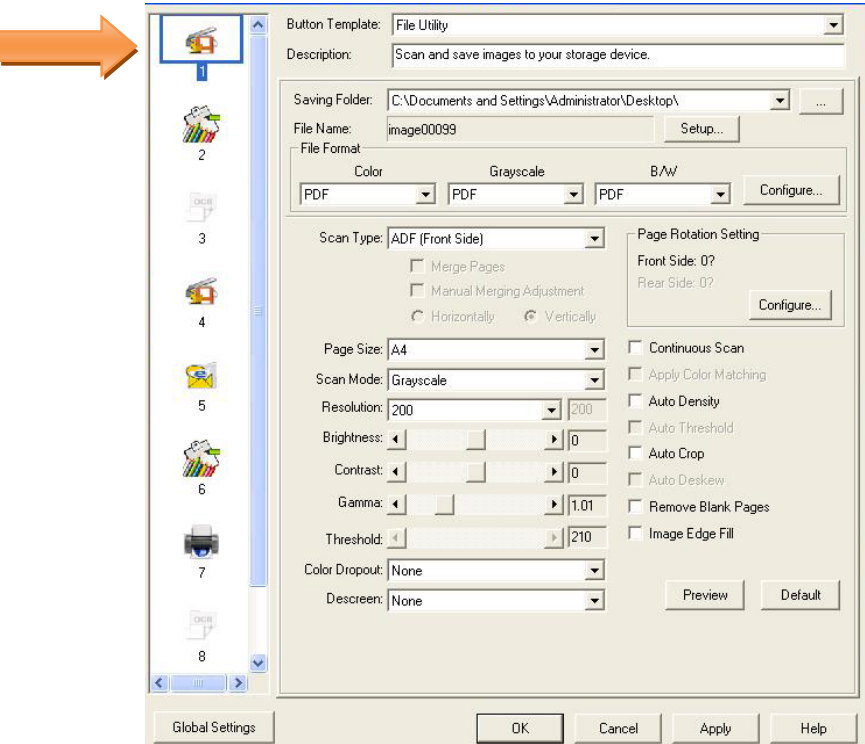

- 2. เลือกตำแหน่งที่จะเก็บไฟล์ใน Saving folder
- 3. เลือกตั้งชือไฟลใน File name
- 4. เลือก File format คือการเลือกรูปแบบของไฟลที่ตองการ

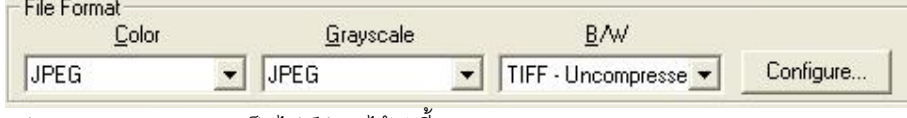

แตละแบบสามารถสแกนเปนไฟลตางๆไดดังนี้

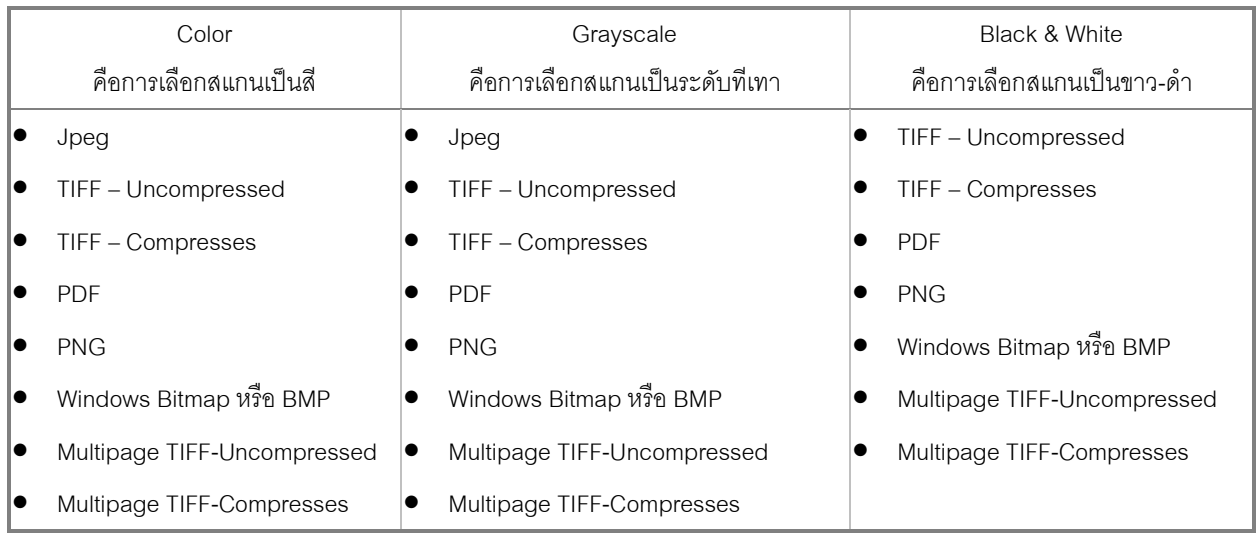

5. ในกรณีที่ตองการตั้งคาไฟล PDF ใหคลิกที่ Configure… เพื่อตั้งคาการสแกน PDF จะไดหนาจอตามภาพ

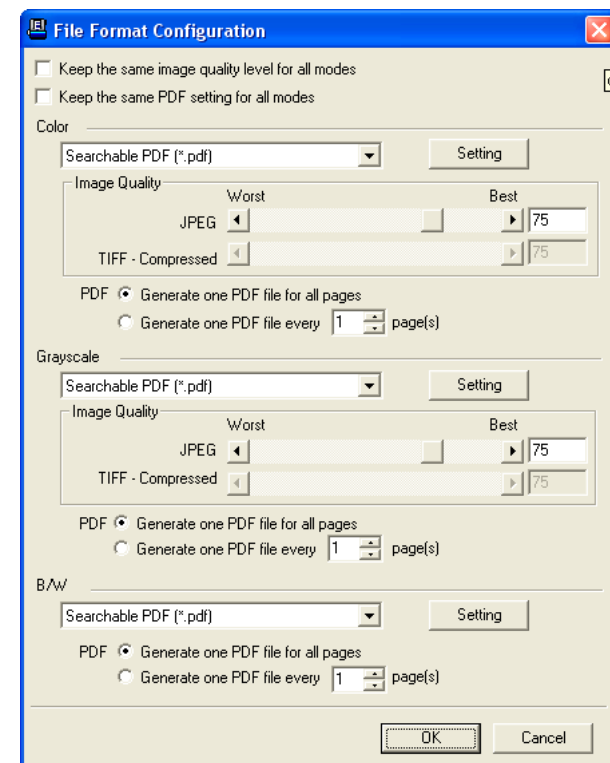

6. เลือก Scan type

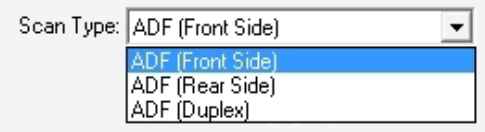

- $ADF$  Front side สแกนด้านหน้า
- $ADF$  Rear side สแกนด้านหลัง
- $ADF$  Duplex สแกนสองหน้าพร้อมกัน
- 7. เลือกขนาดกระดาษ

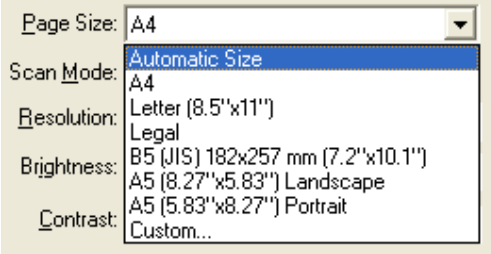

- 8. สวนการตั้งคาในหัวขออื่นเหมือนกับ 4.1.1.1
- 9. เมื่อตั้งค่าทุกอย่างได้ตามต้องการแล้ว ให้คลิกที่ Apply แล้วคลิก OK
- 10. ใส่กระดาษที่สแกนเนอร์แล้วกดปุ่ม Scan บนตัวเครื่อง

### **4.2. การสแกนโดยใช Twain Driver**

โปรแกรม TWAIN เปนโปรแกรมที่สําคัญมากที่มาพรอมกับ PS406/ PS406U โปรแกรมนี้ทําหนาที่เปนตัวกลาง ระหว่างเครื่องสแกนเนอร์และซอฟแวร์แก้ไขภาพ รวมถึงให้คุณปรับการตั้งค่าคุณภาพการสแกนได้

*4.2.1. เลือกอุปกรณสแกน*

ถ้าคุณมีสแกนเนอร์มากกว่า 1 เครื่องติดตั้งอยู่แล้ว คุณจำเป็นต้องตั้งค่าให้ PS406/ PS406U เป็นค่าเริ่มต้น กอนที่จะใชโปรแกรม TWAIN

#### *4.2.2. สแกนดวย Twain*

#### **สแกนดวย Twain ผาน NewSoft Presto! PageManager:**

- 1. คลิกที่ปุม Windows Start แลวเลือกโปรแกรม Presto! PageManager
- 2. ในโปรแกรมPresto! PageManager คลิก Tools > Scan Settings > uncheck "Suppress TWAIN

User Interface" > OK. Click File > Acquire Image Data.

3. ในหน้าต่าง TWAIN เลือก ADF (Front side) สำหรับการสแกนหน้าเดียว หรือ ADF (Double-sided)

สําหรับการสแกนสองหนา

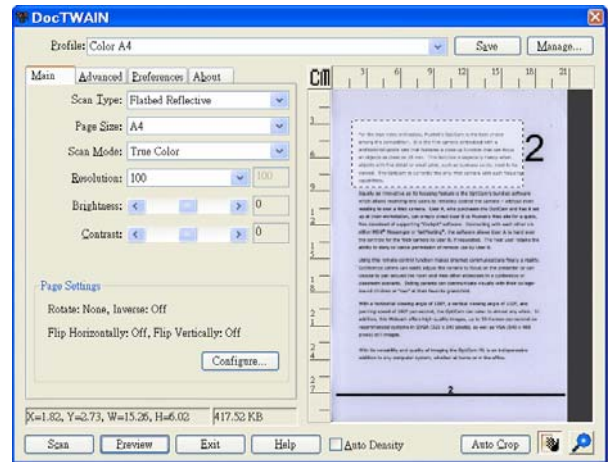

- 4. ปรับแตงคาการสแกน
- 5. คลิกที่ปุม **Preview** ภาพที่สแกนไดจะปรากฏอยูในชองพรีวิวกําหนดระยะขอบและระยะการครอบตัด ภาพ โดยใช้เม้าส์คลิกและลากจากมุมใดมุมหนึ่งหรือด้านข้างของภาพที่พริวิว ตั้งค่าการสแกนอีกครั้งถ้า ต้องการ
- 6. คลิกที่ปุม **Scan**
- 7. สิ้นสุดการสแกนคลิกที่ปุม **Exit** เพื่อปดหนาตางTWAIN

# **4.3. การสแกนและใชงาน Plustek DI Capture**

ดับเบิ้ลคลิกที่ไอคอน <sup><mark>bi capture </sup> บนหน้าจอเพื่อเปิดโปรแกรม DI Capture หรือจะไปที่ Start $\rightarrow$  program $\rightarrow$  DI</sup></mark> Capture ก็ได้ จะได้หน้าจอตามภาพ

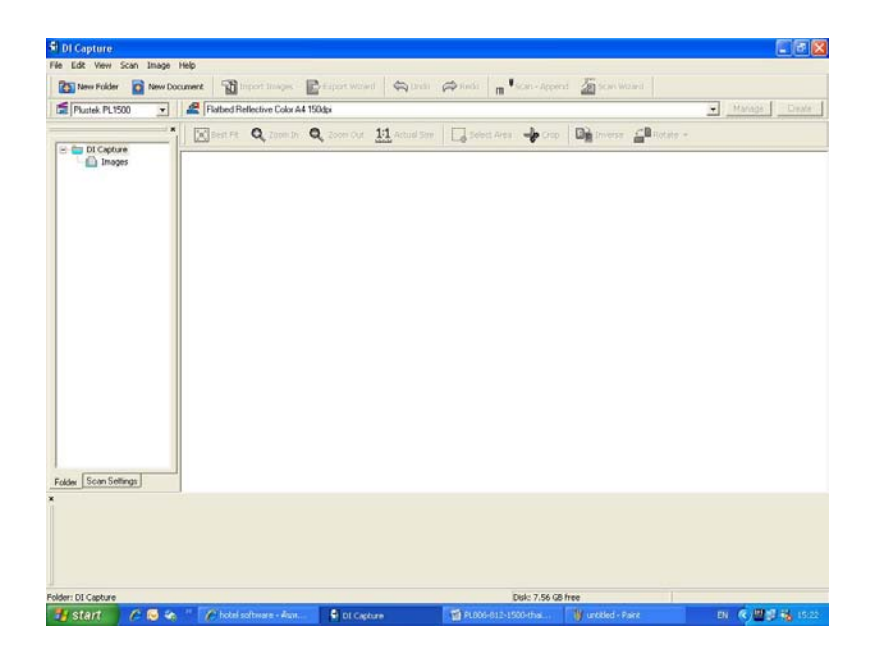

1. จากหน้าจอหลัก ให้เลือกสแกนเนอร์ที่จะใช้จากรายการ

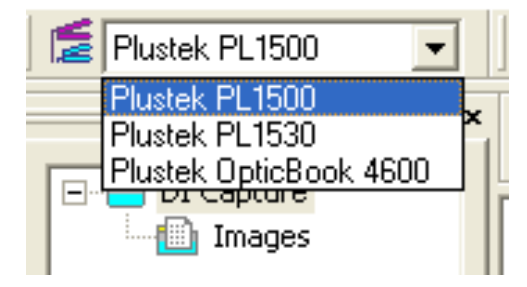

- 2. เลือก Folder หรือ Document ที่ต้องการจะใช้เก็บเอกาสารที่สแกนแล้ว หากต้องการสร้างใหม่ ทำได้ดังนี้
	- *2.1. การสราง Folder ใหม*
	- 2.1.1. ที่หน้าจอซ้ายมือ คลิกเมาส์ขวาที่ DI Capture แล้วคลิกที่ New Folder

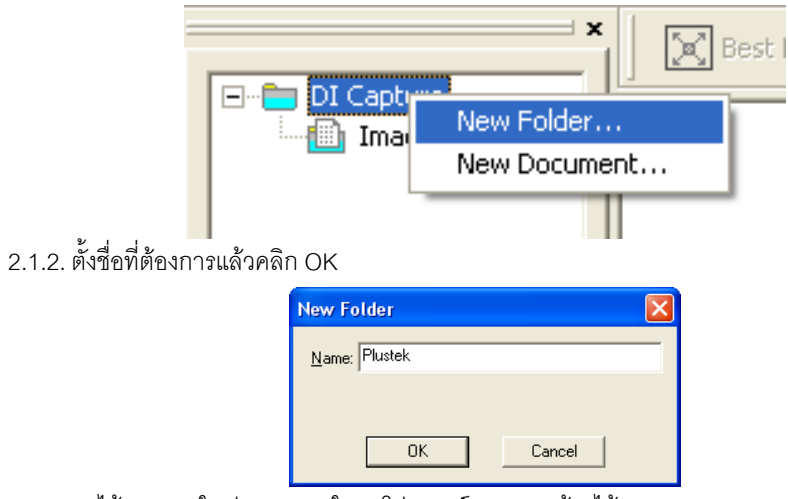

2.1.3. จะได้ Folder ใหม่ตามภาพ ใน 1 โฟลเดอร์สามารถสร้างได้หลาย Document

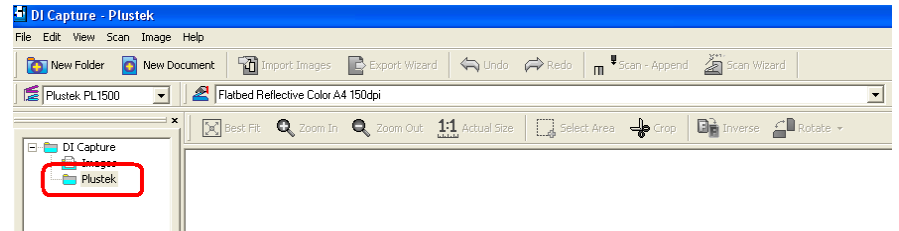

- *2.2.การสราง Document ใหม*
	- 2.2.1. สร้าง Document ใหม่โดยการคลิกเมาส์ขวาที่โฟลเดอร์ที่ต้องการ แล้วเลือก New Document

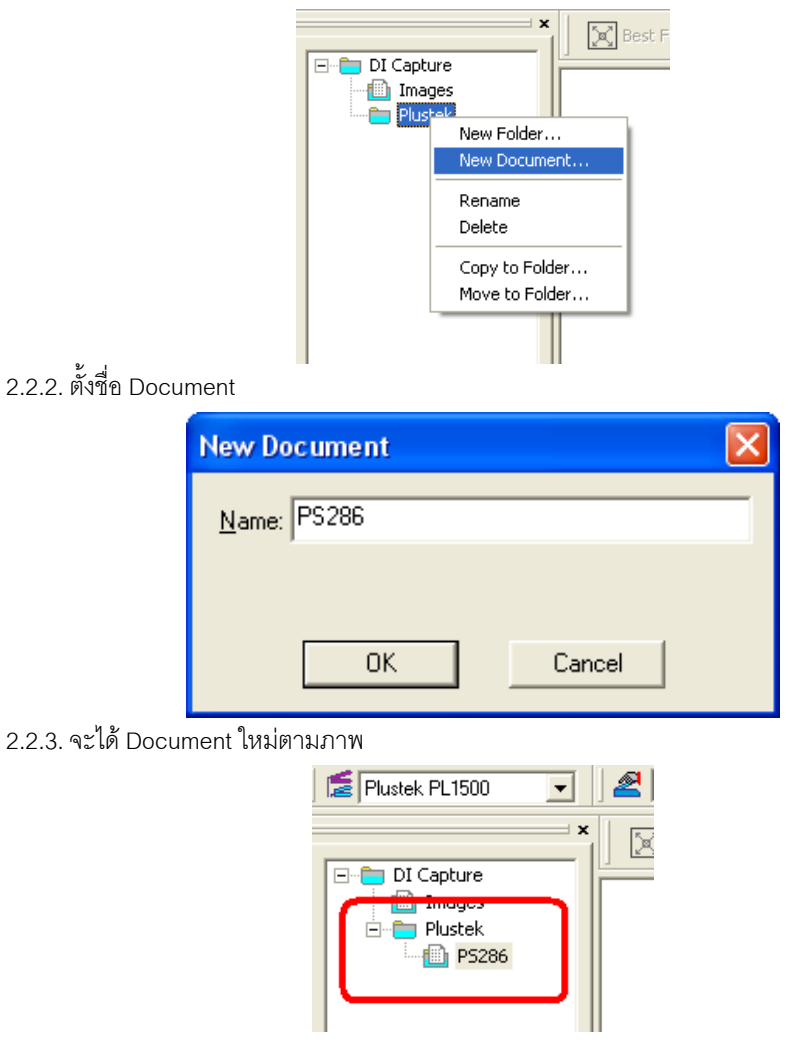

- *2.3.การแกไข/ลบ Folder หรือ Document*
	- 2.3.1. หากต้องการแก้ไขชื่อ ให้คลิกที่ Folder หรือ Document ที่ต้องการแก้ไขชื่อ จากนั้นคลิกที่ Rename แก้ไข ชื่อตามต้องการแล้วกด Enter

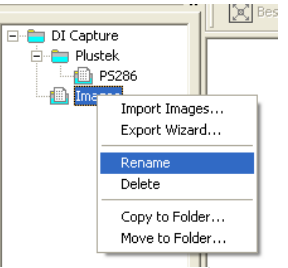

้<br>2.3.2. หากต้องการลบ ให้คลิกที่ Folder หรือ Document ที่ต้องการลบ จากนั้นคลิกที่ Delete แล้วกด Enter

3. เลือกรูปแบบการสแกนที่ต้องการ จากรายการ หรือ จะสร้างรูปแบบใหม่ก็ได้<br> <mark>1</mark> Di Capture - PS286

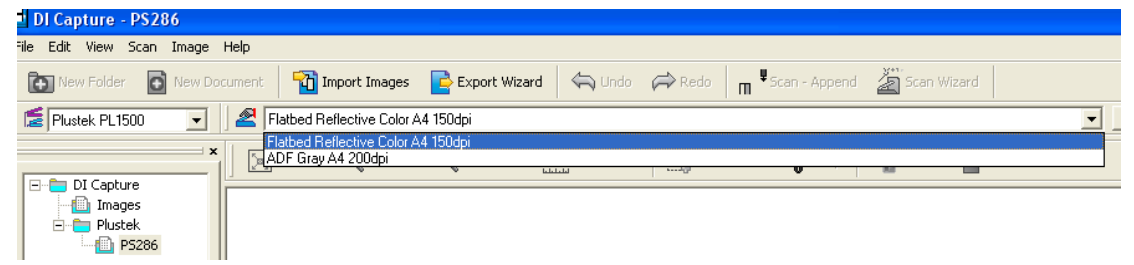

- *3.1.การสรางรูปแบบการสแกนใหม (Create New Profile)*
	- 3.1.1. คลิกที่ปุ่ม <mark>Liceate จะไ</mark>ด้หน้าจอตามภาพ ให้ใสชื่อ Profile ที่ต้องการสร้างใหม่แล้วคลิก Next

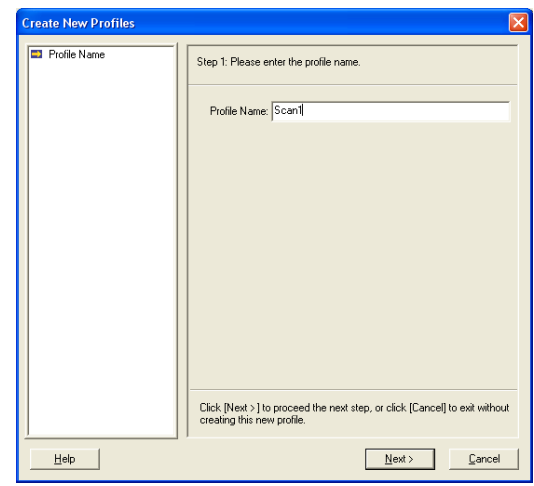

3.1.2. เลือกวาจะใหสแกนแบบ Flatbed หรือ ADF จากนั้น คลกิ Next

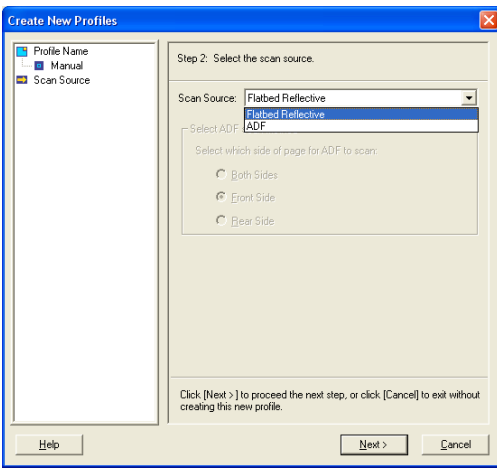

3.1.3. เลือกขนาดกระดาษที่จะสแกน โหมดสี และชนิดของไฟล์ที่ต้องการ จากนั้นคลิกที่ Next

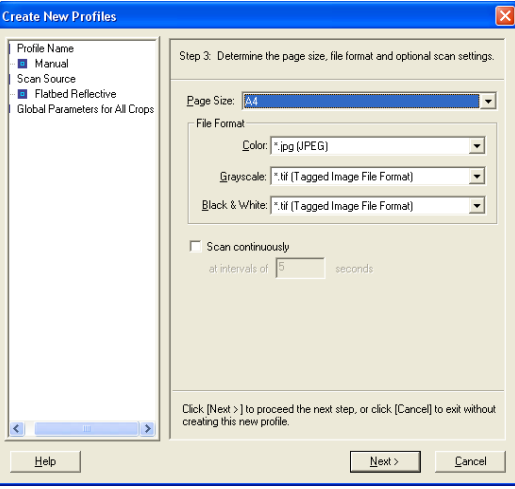

3.1.4. กำหนดการหมุนกระดาษ หรือการครอบตัดอัตโนมัติ จากนั้นคลิก Next

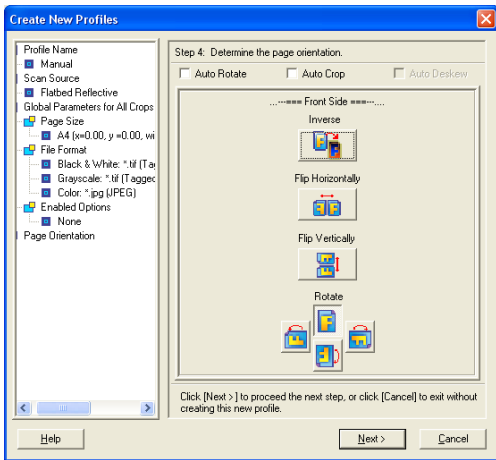

3.1.5. เลือกโหมดสีในการสแกนวาจะใหเปน Color, Grayscale หรือ Black & white จากนั้น เลือกความ

ละเอียด เสร็จแล้วคลิกที่ Save

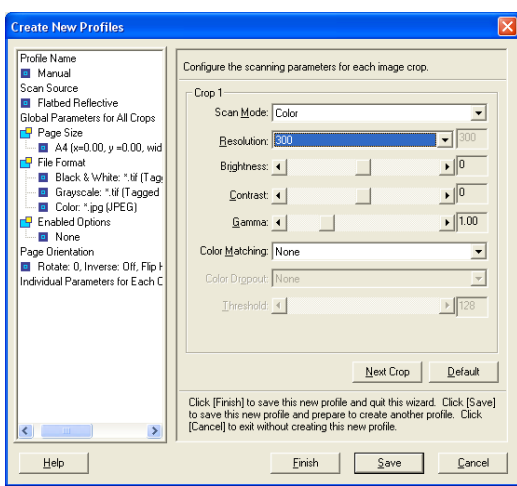

*3.2.การแกไขรุปแบบการสแกนเดิม (Manage profile)*

 $\overline{\phantom{0}}$ 

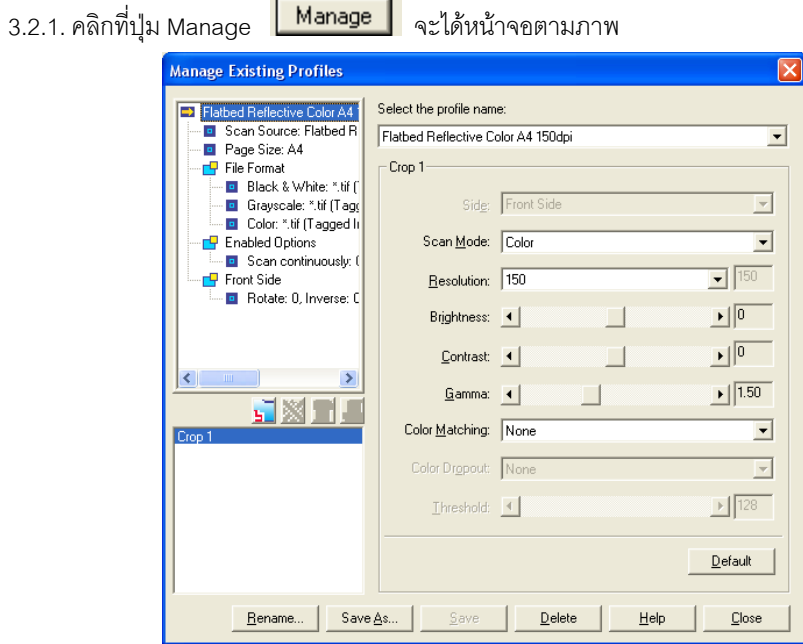

T.

- 3.2.2. เลือก Scan mode วาจะใหเปน Color, Grayscale หรือ Black&white
- 3.2.3. เลือกความละเอียด (Resolution)
- 3.2.4. คลิก Save หากต้องการบันทึกในชื่อเดิม หรือคลิกที่ Save as หากต้องการบันทึกเป็นชื่อใหม่ คลิก OK

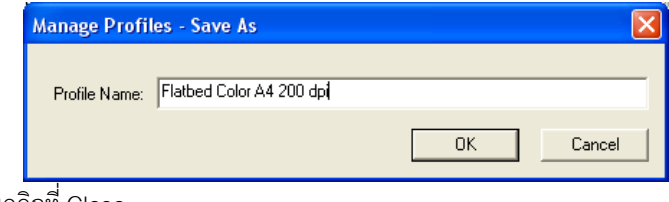

 $3.2.5.$  จากนั้นคลิกที่  $\overline{C}$ lose

*3.3.การเปลี่ยนชื่อ/ ลบ Profile*

3.3.1. คลิกที่ Manage เลือก Profile ที่ต้องการเปลี่ยนชื่อ

3.3.2. คลิกที่ Rename จะขึ้นหน้าจอให้ใสชื่อใหม่ จากนั้นคลิก OK

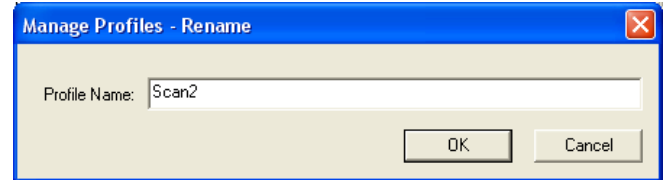

3.3.3. หากต้องการลบ Profile ก็ทำในลักษณะเดียวกัน แต่คลิกที่ Delete

4. หลังจากที่เลือกสแกนเนอร์, เลือก Folder, เลือก Document เลือก Profile ในการสแกนเรียบร้อยแล้ว ให้ใส่เอกสารลง ไปในถาด ADF หรือวางกระดาษลงบน Flatbed ตามที่กำหนดไว้ใน Profile แล้วคลิกที่ปุ่ม <mark>m <sup>#</sup> <sup>scan - Append</mark> เพื่อทำ</mark></sup> การสแกน เมื่อสแกนเสร็จแล้ว ภาพเอกสารที่สแกนจะเข้ามาอยู่ในโฟลเดอร์ที่กำหนดไว้

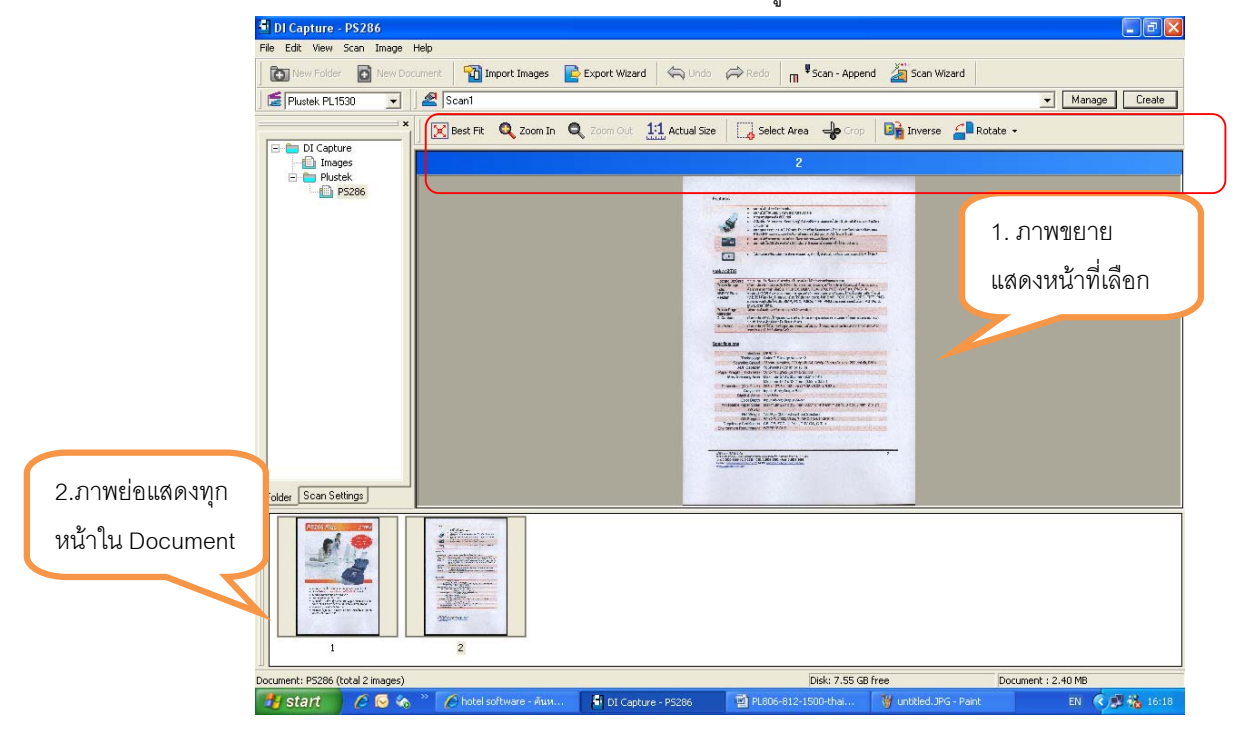

#### คําอธิบายแถบเมนู

- 4.1. Best fit การปรับให้ภาพใน 1. ให้มีขนาดพอดีกับหน้าจอ
- 4.2. Zoom in/ Zoom out การยอขยายภาพใน 1
- 4.3. 1:1 Actual scale คือการขยายภาพใน 1 ให้ได้ขนาดจริง
- 4.4. Select area คือการเลือกพื้นที่ในภาพเพื่อทําการ Crop
- 4.5. Crop การครอบตัดให้ได้ขนาดที่ต้องการ
	- 4.5.1. หากต้องการเพียงแค่ Resize ภาพ ให้ไปที่ เมนู Image $\rightarrow$  Resize… จะได้หน้าจอตามภาพ สามารถ เลือกกำหนดขนาดและความละเอียดใหม่ได้ตามต้องการ

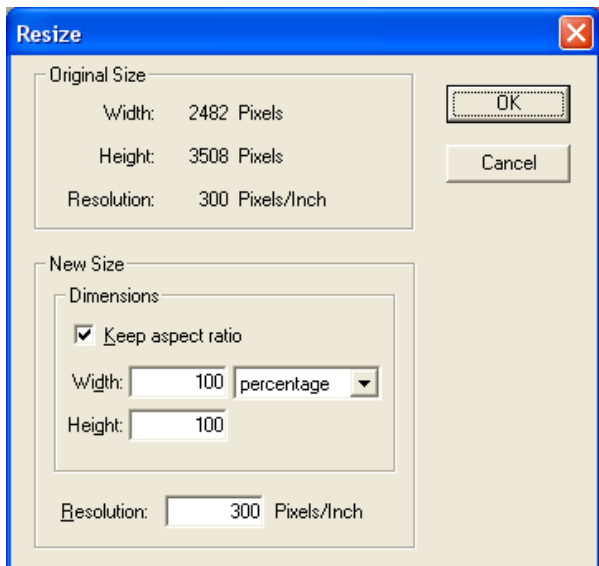

- 4.6. Inverse คือการปรับสีให้ตรงข้ามกับต้นฉบับ
	- 4.6.1. หากต้องการ Option ของการปรับสี ให้ไปที่ เมนู Image $\rightarrow$  Convert image type ตามภาพ แล้วเลือก Bit

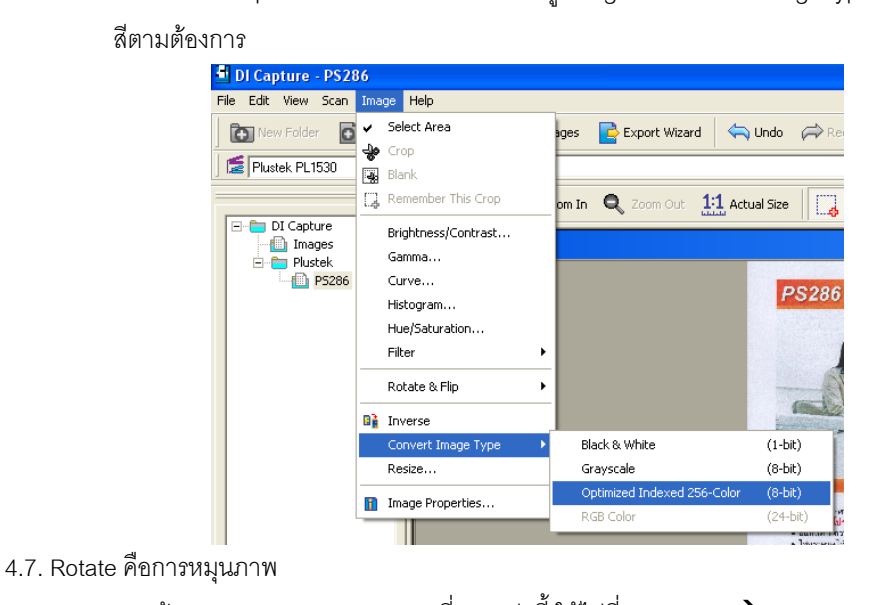

4.7.1. หากต้องการ Option การหมุนภาพที่มากกว่านี้ ให้ไปที่เมนู Image $\rightarrow$  Rotate & Flip  $\rightarrow$  แล้วเลือก รูปแบบการหมุนที่ต้องการ หากต้องการเลือกหมุนทีละองศา ให้เลือกที่ Custom…

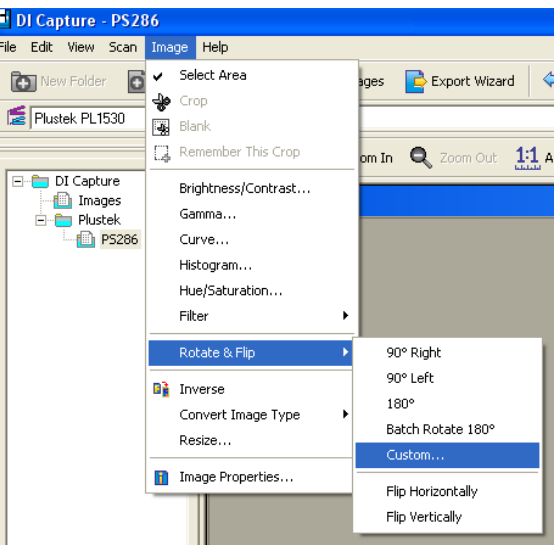

- 5. ในกรณีที่ตองการใชฟงกชั่นสแกนสองหนา (Double-sided scanning) ใหทําดังนี้
	- 5.1. ไปที่เมนู Scan→ Double-sided paper
	- 5.2. ใส่กระดาษที่ต้องการสแกนลงในถาด จากนั้นคลิกที่ <mark>m <sup>¥</sup> Scan Append</mark> <sub>รอสแกนจนหมด เลขหน้าที่สแกนใน</sub> ครั้งแรกคือ 1,3,5,7....ตามลําดบั
	- 5.3. พลิกหน้าหลังแล้วใส่ลงในถาดสแกน โดยไม่ต้องสลับหน้าแต่อย่างใด

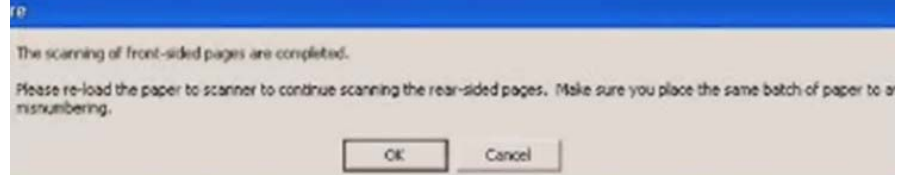

- 5.4. คลิกที่ Scan Append อีกครั้ง เลขหน้าที่สแกนครั้งที่สองคือ ...6,4,3,2 ตามลำดับ
- $5.5.$  โปรแกรมจะจัดเรียงหน้ากระดาษตามลำดับให้โดยอัตโนมัติ 1,2,3,4,5,6,7 $\dots$

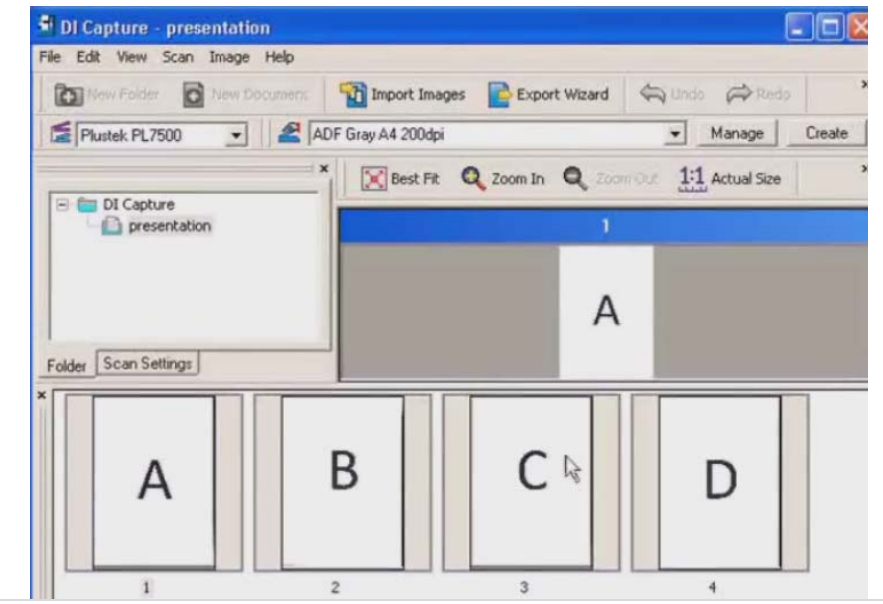

6. การ Import Image เข้ามาใน Document

DI Capture สามารถนำเข้าภาพที่สแกนไว้ก่อนแล้วเข้ามาใน Document ที่ต้องการได้ ทำได้ดังนี้

- 6.1. เลือก Document ปลายทางกอน จากนั้นคลกทิ ี่
- 6.2. เลือกไฟล์ภาพที่ต้องการนำเข้ามาแล้วคลิก Open
- 6.3. ภาพที่เลือกจะเขามาอยูใน Document ที่เลือกไว
- 7. การสลับหน้าเอกสารใน Document เดียวกัน
	- 7.1. คลิกเลือกภาพที่ต้องการย้าย คลิกเมาส์ขวาแล้วเลือก Go to page
	- 7.2. เลือกตำแหน่งที่ต้องการไปวาง แล้วกด Enter

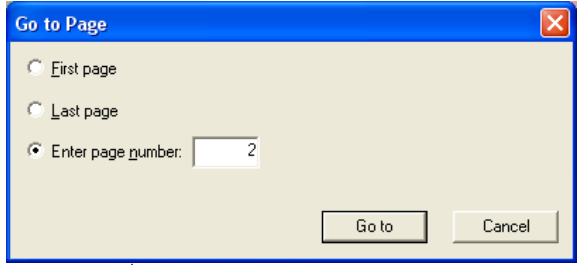

- 7.3. ภาพที่เลือกจะย้ายไปยังตำแหน่งที่ต้องการ
- 8. การ Move หรือ Copy เอกสารไป Document อื่น
	- 8.1. เลือกภาพที่ต้องการย้าย (ถ้าต้องการเลือกหลายภาพให้คลิก Ctrl ค้างไว้แล้วเลือกภาพที่ต้องการ)
	- 8.2. คลิกแล้วลากไปยัง Document ใหม่ที่ต้องการ
	- 8.3. จะมีเมนูให้เลือก หากต้องการย้ายให้เลือก Move here ถ้าต้องการทำสำเนาไปยังอีก Document หนึ่ง ให้เลือก Copy here
- 9. การ Export เอกสารไปยังรูปแบบไฟล์ชนิดต่างๆ หลังจากที่จัดเรียงและปรับหน้าเอกสารได้ตามต้องการแล้ว สามารถ Export ข้อมูลเหล่านี้ไปเป็นไฟล์รูปแบบต่างๆได้ เช่น BMP, JPEG, PNG, HTML, TXT, RTF, XLS, PDF เป็นต้น ทำได้โดย
	- 9.1. คลิกภาพที่ต้องการจะ Export จากนั้นคลิกที่ sexport Wizard จะได้หน้าจอตามภาพ

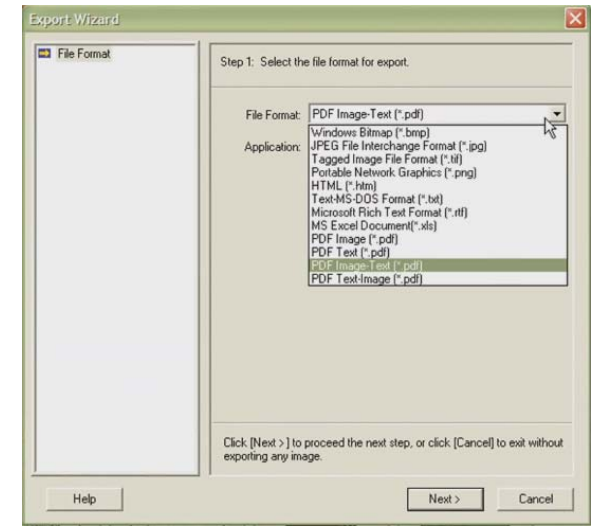

9.2. เลือกชนิดของไฟล์ที่ต้องการ แล้วคลิก Next จากนั้นจะได้หน้าจอตามภาพ

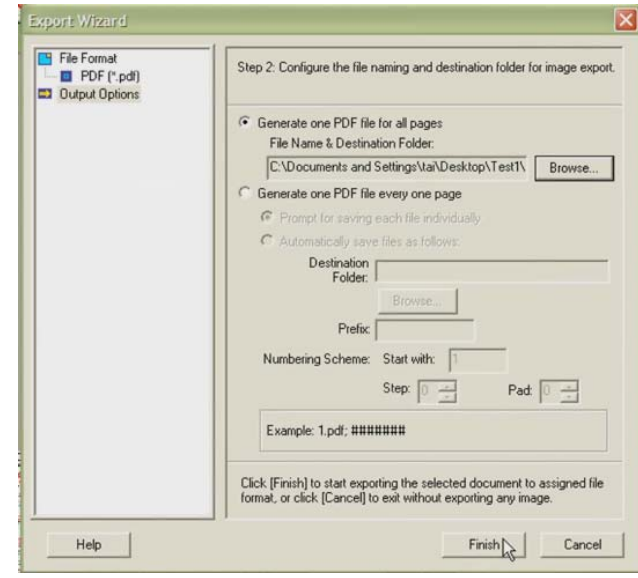

9.3. เลือกตั้งคาดังนี้

9.3.1. Generate one PDF file for all pages – คือใหทุกหนารวมเปน PDF ไฟลเดียว

9.3.2.File name and destination folder – เลือกตําแหนงและชื่อไฟลที่จะบันทึก

9.3.3. Generate one PDF file every one page – คือใหบันทึก 1 หนา เปน PDF 1 ไฟล

9.3.3.1. Prompt for saving each file individually – บันทึกแตละไฟลแยกตางหาก

9.3.3.2. Automatically save file as follow – บันทึกแต่ละไฟล์ตามรายละเอียดที่กำหนดไว้อัตโนมัติ

- Destination folder โฟลเดอรปลายทาง
- $\bullet$  Prefix คำขึ้นต้นของชื่อไฟล์
- $\bullet$  Numbering scheme ตัวเลขที่ต่อท้าย prefix
	- $O$  Starting with เริ่มต้นด้วยเลขอะไร
	- o Step ตัวเลขของไฟลถัดไปหางจาก starting with เทาไหร
	- o Pad จํานวนหลักของตัวเลข

ตัวอย่างเช่น – Prefix = image, Starting with = 1, Step = 2, Pad = 4 ดังนั้นไฟล์ที่ได้คือ image00001.pdf, image00003.pdf, image00005.pdf,…

### **4.4. การสแกนดวย I.R.I.S. Readiris Pro 10 Corporate Edition:**

- 1. เปดโปรแกรม Readiris Pro 10 Corporate Edition.
- 2. คลิกที่ ที่อยูดานซายมือ
- 3. ในหน้าต่าง Twain ให้เลือก ADF (Front side) หากต้องการสแกนหน้าเดียว หรือ ADF (Duplex) สำหรับการ สแกนสองหนา
- 4. ในกรณีที่ต้องการสแกนสองหน้า สามารถตั้งค่าการสแกนหน้าแรกและหน้าหลังให้ต่างกันได้ โดยการตั้งค่าการ ี สแกนหน้าแรก ให้คลิกที่ปุ่ม Front side และการสแกนหน้าหลัง ให้คลิกที่ปุ่ม Rear side
- 5. ใสกระดาษลงไปในเครื่องสแกนเนอร
- 6. คลิกที่ปุม Scan

# **5.การซอมแซมและด แลรักษา**

### **5.1. การทาความสะอาดสแกนเนอร ํ**

้ผงแป้ง, ผุ่น, หมึก และผงหมึก จากกระดาษที่สแกนแล้วอาจจะทำให้กระจกสแกนและอุปกรณ์ภายในสกปรกได้ ส่งผลให้คุณภาพการสแกนไม่ดีเท่าที่ควร หรืออาจเกิดข้อผิดพลาดขณะสแกนได้ การทำความสะอาดจะทำให้ ีสแกนเนอร์ทำงานได้ยาวนานและดีขึ้น แต่จะทำบ่อยแค่ไหนขึ้นอยู่กับชนิดของกระดาษและจำนวนที่สแกน ในการ ทําความสะอาดใหทําอยางเบามือ หามถูแรงๆ

*คําเตือน*

- *กอนทําความสะอาดใหปดสแกนเนอร, ถอด AC Adapter และสาย USB ของสแกนเนอรออก จากนั้นคอย สักครูเพื่อใหกระจกสแกนและอุปกรณภายในเย็นลง*
- *ลางมือดวยสบูหลังจากทําความสะอาดสแกนเนอรแลว*

#### **การทําความสะอาดอุปกรณ**

- ใช้ผ้าแห้ง น่ม ไม่มีขน (หรือ ผ้าฝ้าย) ในการทำความสะอาด
- ใช้สารทำความสะอาดที่ไม่มีฤทธิ์กัดกร่อน เช่น Isopropyl alcohol (95%) ห้ามใช้น้ำ

#### *\*\* หมายเหตุ*

- *สามารถใชน้ํายาทําความสะอาดกระจกหรือสารทําความสะอาดที่มีฤทธิ์เปนกลางในการทําความสะอาดกระจก สแกนไดแตอยางไรก็ตามหามใชสารเหลานี้ในการทําความสะอาด ADF feed roller or pad module.*
- *การใชสารทําความสะอาดอยางอื่นอาจเปนอันตรายกับสแกนเนอรได*

#### **5.1.1. การทําความสะอาด ADF**

1. เปดฝาสแกนเนอรโดยการงัดออกมา

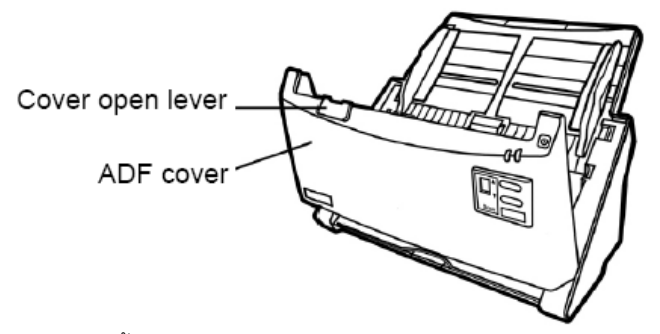

2. เช็ดด้วยผ้าชุบน้ำยาทำความสะอาดบิดหมาดอย่างเบามือ ระวังอย่าให้เกิดรอยขีดข่วนบนกระจกสแกน

#### **5.1.2. การทําความสะอาด Feed Roller**

เช็ด Feed Roller จากด้านหนึ่งไปอีกด้านหนึ่ง และหมุนลูกกลิ้งเพื่อเช็ด ทำอย่างนี้ไปเรื่อยๆจนกว่า

6 Q

Feed Roller จนสะอาด

#### **5.1.3. การทําความสะอาด Pad Module**

เช็ด Pad Roller จากบนลงล่างตามลูกศร ทำอย่างนี้ไปเรื่อยๆจนกว่า Feed Roller จะสะอาด

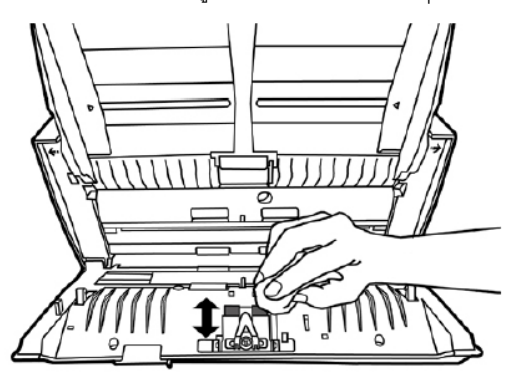

# **5.2. การซอมแซมเบื้องตน**

### **5.2.1. การเปลี่ยน Pad Module**

1. เปดฝาสแกนเนอรโดยการงัดออกมาตามภาพ

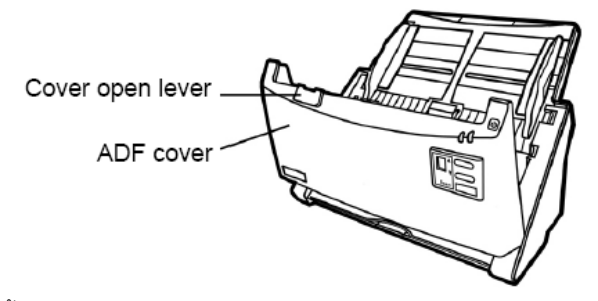

2. บีบ Pad module ทั้งสองด้านพร้อมกันแล้วดึงออกมา

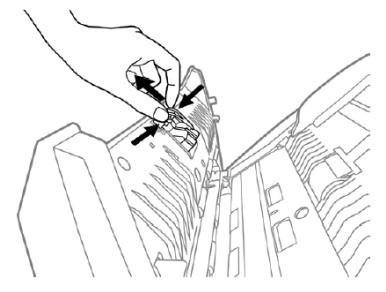

3. ใส่ Pad Module อันใหม่เข้าไปตามภาพ

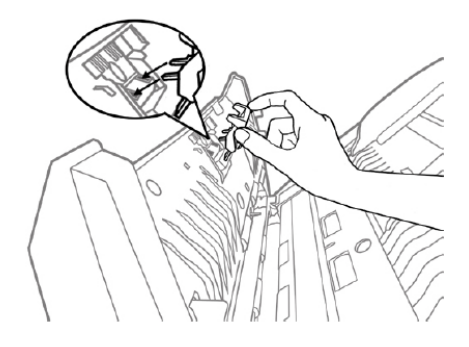

4. ปดฝาสแกนเนอรใหลงล็อค

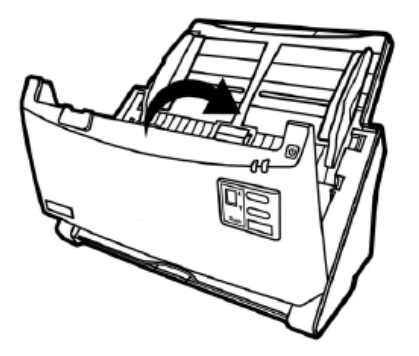

### **5.2.1. การเปลี่ยน Feed Roller**

1. เปดฝาสแกนเนอรออกโดยการงัดออกมาตามภาพ

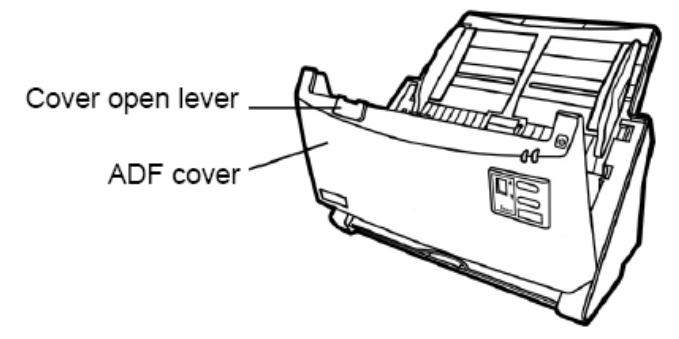

2. ถอดแผ่นรองกระดาษออกโดยการดึงตัวล็อคด้านข้างออกตามภาพ

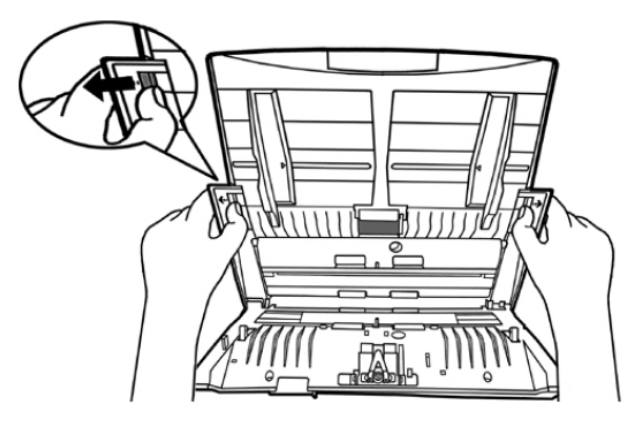

3. ถอด Feed roller โดยการกดดานขางทั้งสองดานแลวดึงออกมาตามภาพ

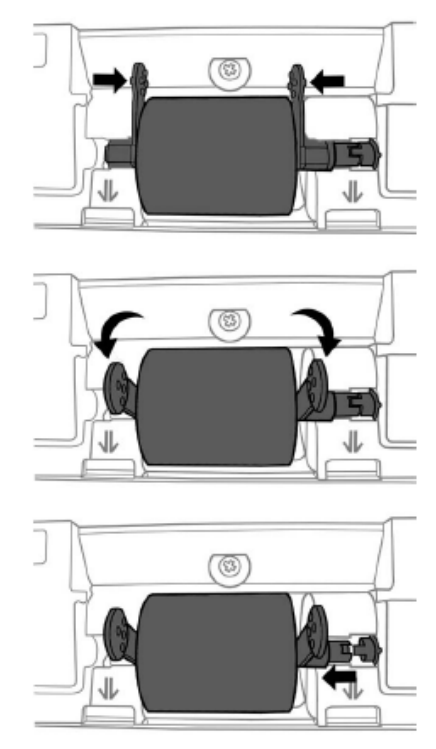

4. ใส Feed roller อันใหมลงไปโดยวางใหอยูในแนวเดิมและใหลงล็อคตามภาพ

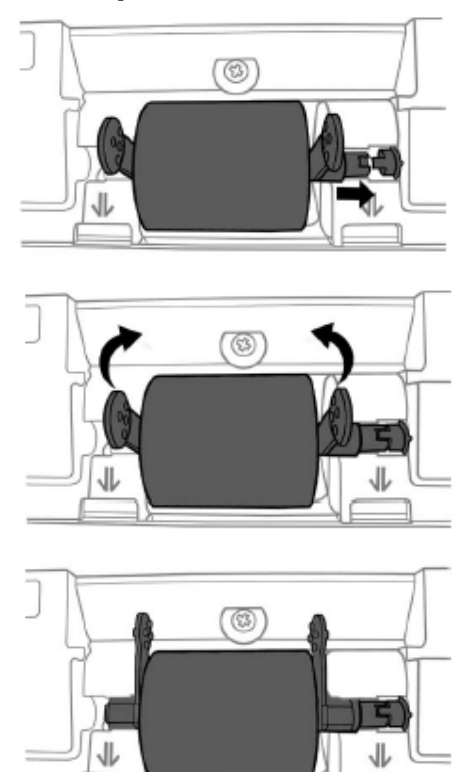

5. ใสแผนรองกระดาษกลับเขาไปเหมือนเดิม

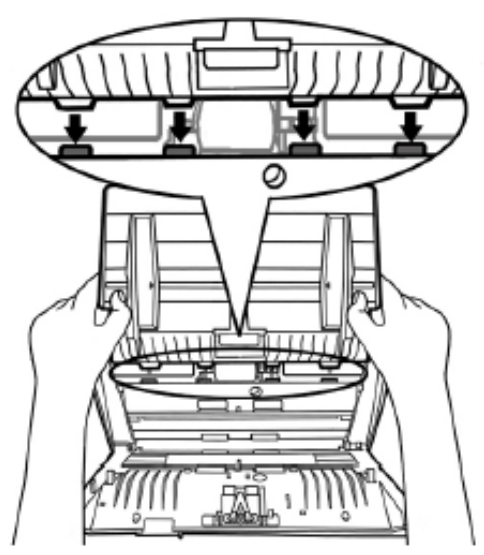

6. ปดฝาสแกนเนอรใหลงล็อค

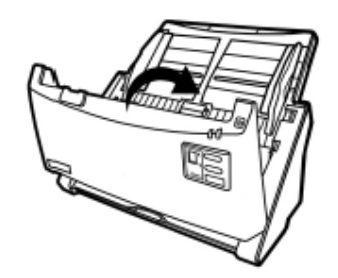

# **6.ปญหาและการแก ไข**

# **6.1. การเชื่อมตอกับสแกนเนอร**

ในขั้นแรกเมื่อเกิดปัญหาในการเชื่อมต่อกับสแกนเนอร์ ให้ตรวจสอบว่าต่ออุปกรณ์ครบด้วนถูกต้องหรือไม่ ไอคอน **เ⊿ื่อ เ**<br>ส่ ที่ปรากฏอยูที่ task bar แสดงวาสแกนเนอรกับคอมพิวเตอรติดตอกันไดแลว

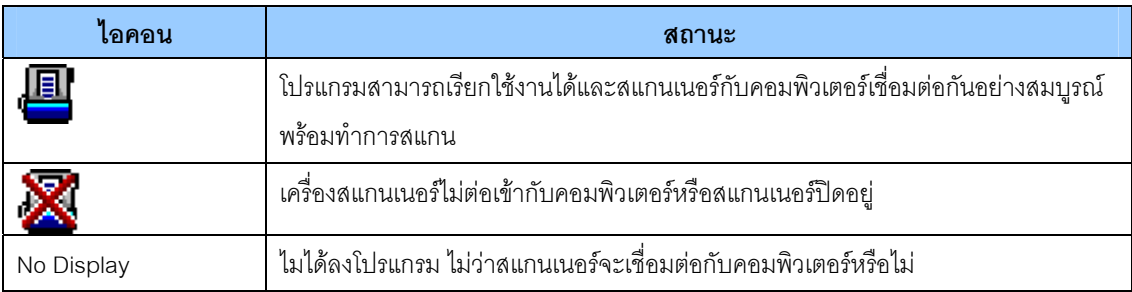

### **6.2. กระดาษติด**

ถ้ากระดาษติดในอุปกรณ์ดึงเอกสารอัตโนมัติ ให้ทำตามขั้นตอนดังนี้

1. เปดฝา ADF โดยดึงออกมาตามภาพ

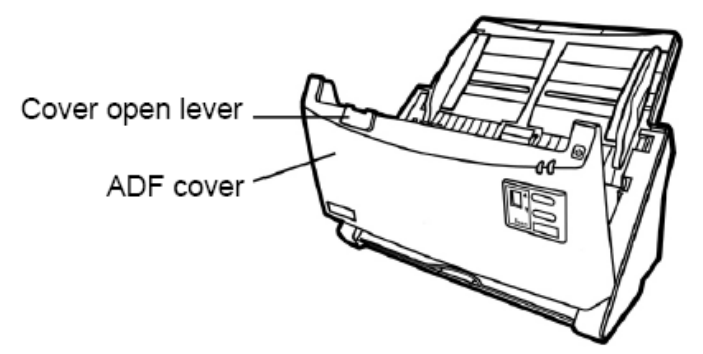

3. ดึงกระดาษออกมาอยางเบามือ พยายามหลีกเลี่ยงไมใหกระดาษขาด

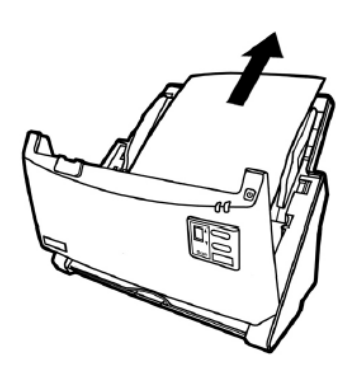

*\*\* อยาพยายามดึงกระดาษที่ติดออกจาก ADF scan โดยไมไดเปด ADF cover เพราะอาจสรางความเสียหายแก ADF ได* 4. ปิด ADF cover โดยการผลักกลับเข้าไปจนกระทั่งอุปกรณ์ลงล็อคของมัน และปิดสนิททั้งสองด้าน

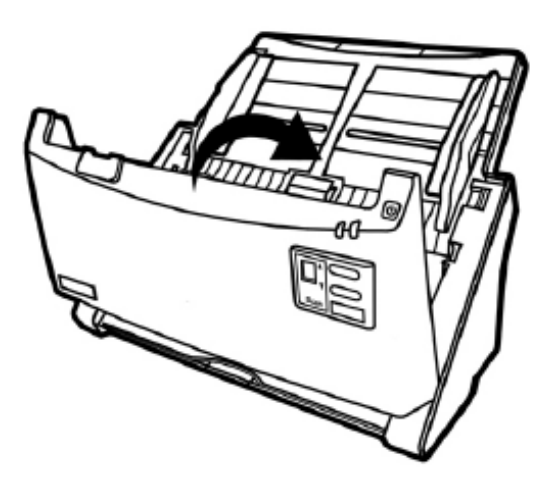

# **7.การประหยัดพลังงาน**

ไฟแสดงสถานะที่สแกนเนอรจะกําหนดใหเปดตลอดเวลาหรือใหปดเองอัตโนมัติในขณะที่ไมใชงานก็ได

- 1. คลิกเมาสขวาที่ไอคอน ที่ taskbar และเลือก **Scanner Utility** จากเมนูที่แสดงขึ้นมา
- 2. ในสวนของโหมดประหยัดพลังงาน **(Power Save)** ในหนาตาง Scanner Utility ใหคลิกเลือกปุมที่ตองการตาม ภาพ
	- เปดตลอดเวลาคลิกที่ปุม "**Keep lamp always on**".
	- ปิดสแกนเนอร์เมื่อไม่ได้ใช้หลังจาก....นาที คลิกที่ปุ่ม "Turn lamp off after the scanner has been idle for **… minutes**"

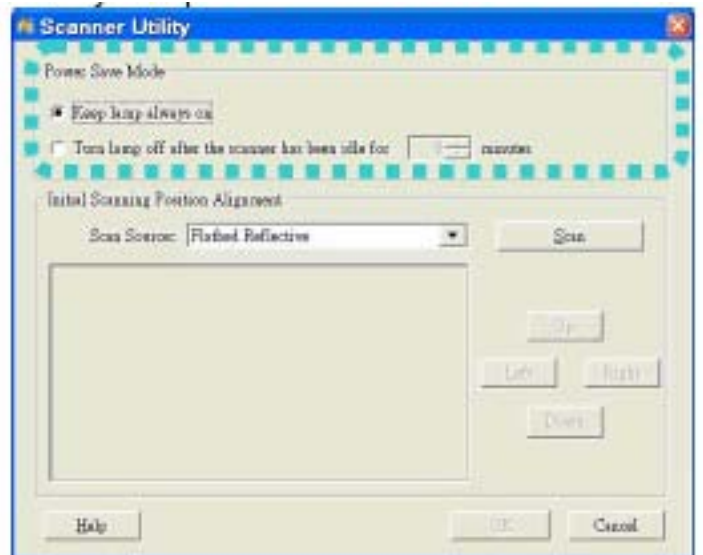

3. คลิกปุม **OK** เพื่อบันทึกและออกจากโปรแกรม

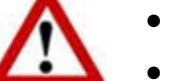

- ปดสแกนเนอรโดยการกดปุมปดที่ขางเครื่อง
- ถาสแกนเนอรไมไดใชเปนเวลานานๆใหปดเครื่องและถอดปลั๊กออก

#### **8.ต ดตอบร ษัท**

บริษัท แวค รีเสิร์ช จำกัด 9 ซ.ลาดพร้าววังหิน 33 ถ.ลาดพร้าววังหิน แขวงลาดพร้าว เขตลาดพร้าว กทม.10230 โทร. 025303809-10, 025381038, 025399352 แฟกซ. 025383098 E-mail : sales@wacinfotech.com Website : www.wacinfotech.com